## **KODAK PIXPRO AZ528** DIGITAL CAMERA

# Podręcznik użytkownika

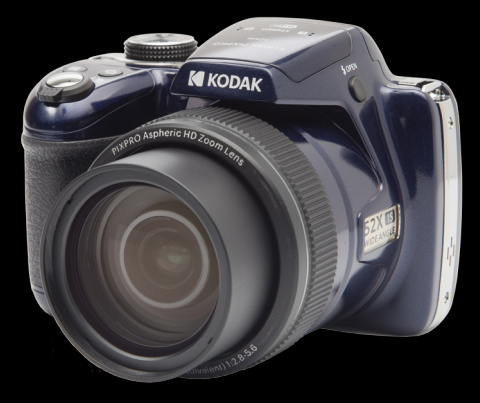

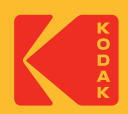

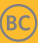

# Przed Uruchomieniem

#### **Deklaracja zgodności**

Strona odpowiedzialna: JK Imaging Ltd. Adres: JK Imaging Ltd., 17239 South Main Street, Gardena, CA 90248, **USA** 

Firmowa strona sieci web: kodakpixpro.com

#### **INDUSTRY CANADA**

To urządzenie jest zgodne z kanadyjskim standardem RSS-210.

Urządzenie jest zgodne z licencją Industry Canada z wyłączeniem standardu(ów) RSS.

Jego działanie spełnia dwa nastepujące warunki: (1) Urządzenie to nie może powodować szkodliwych zakłóceń oraz (2) urządzenie to musi być odporne na wpływ wszelkich zakłóceń, łącznie z tymi, które mogą powodować niepożądane działanie.

#### **Oświadczenie o narażeniu na promieniowanie:**

To urządzenie spełnia limity wysyłanych fal radiowych dla przenośnych urządzeń radiowych RF, ustanowione przez kanadyjskim dla niekontrolowanego środowiska i jest bezpieczny w użyciu zgodnym z przeznaczeniem, opisanym w niniejszej instrukcji. Dodatkowe zmniejszenie narażenia na fale radiowe można osiągnąć przez utrzymywanie urządzenia jak najdalej od ciała użytkownika lub przez ustawienie niższej mocy wyjściowej, o ile taka funkcja jest dostępna.

#### **Dla klientów z Europy**

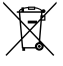

Ten symbol, przekreślony kosz na śmieci na kółkach, zgodnie z WEEE Aneks IV] oznacza konieczność segregacji zużytych urządzeń elektrycznych i elektronicznych w krajach europejskich. Należy przekazywać te urządzenia

do dostępnego w danym kraju systemu utylizacji odpadów elektrycznych i elektronicznych.

Znak "CE" oznacza, że ten produkt jest zgodny z wymaganiami dla krajów europejskich

dotyczącymi bezpieczeństwa, zdrowia, ochrony środowiska i zabezpieczenia klienta. Aparaty ze znakiem "CE" są przeznaczone do sprzedaży w Europie.

Europa - Deklaracja zgodności

To urządzenie jest zgodne z zasadniczymi wymaganiami dyrektywy RED 2014/53/ EU. Następujące metody badań zostały zastosowane w celu udowodnienia zgodności z zasadniczymi wymaganiami dyrektywy RED 2014/53/EU:

- EN60950-1/A12:2011+A2:2013

Bezpieczeństwo urządzeń informatycznych

- EN55032:2015/AC:2016 Class B
- EN61000-3-2:2014
- $-$  FN61000-3-3 $\cdot$ 2013
- EN55035:2017
- EN 62479:2010

Ocena sprzętu elektronicznego i elektrycznego związana z ograniczeniem narażenia człowieka na pola elektromagnetyczne (0 Hz-300 GHz)

- EN 300 328 V2.2.2 (2019-07)

Szerokopasmowe systemy transmisyjne; Urządzenia transmisji danych pracujące w paśmie ISM 2.4 GHz i wykorzystujące techniki modulacji szerokopasmowej - EN 301 489-1 V2.1.1 (2017-02)

Kompatybilność elektromagnetyczna i zagadnienia widma radiowego (ERM); Kompatybilność elektromagnetyczna (EMC) dotycząca urządzeń i systemów radiowych; Część 1: Ogólne wymagania techniczne

- EN 301 489-17 V3.1.1 (2017-02)

Kompatybilność elektromagnetyczna i zagadnienia widma radiowego (ERM); Kompatybilność elektromagnetyczna (EMC) dla urządzeń radiowych; Część 17: Szczegółowe wymagania dla szerokopasmowych systemów transmisji danych.

#### **Oświadczenie dla SAR**

Aby zachować zgodność z wymaganiami ekspozycji w Europie, podczas działania przy przy noszeniu w ubraniu, pomiędzy ciałem użytkownika i urządzeniem należy zachować minimalną odległość zero cm, włącznie z anteną.

Aby zachować zgodność z wymaganiami ekspozycji RF lub ograniczeniami w Europie, noszone na pasku zaczepy, uchwyty lub podobne używane z tym systemem akcesoria nie powinny zawierać żadnych metalicznych komponentów. Używanie akcesoriów, które nie spełniają tych wymagań, może nie być zgodne z wymaganiami dotyczącymi ekspozycji RF lub ograniczeń i należy ich unikać.

Niniejszym Sintai Optical (Shenzhen) Co., Ltd oświadcza, że PIXPRO AZ528 jest zgodny z zasadniczymi wymogami oraz pozostałymi stosownymi postanowieniami Dyrektywy 2014/53/EU.

Manufacturer: Sintai Optical (Shenzhen) Co., Ltd

Address: Qiwei Ind Sec, 1st, 2nd,& 3RD Bldg, Lisonglang Village, Gongming Town, Bao'an District, Shenzhen, Guangdong, China

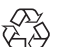

Baterie: Zużyte baterie prosimy przekazywać do wyznaczonych punktów zbiórki.

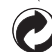

Opakowanie: Prosimy przestrzegać lokalnych przepisów dotyczących recyklingu opakowań.

#### **Dla klientów w USA.**

Federal Communication Commission Interference Statement

Urządzenie to jest zgodne z częścią przepisówi FCC rozdział 15. Jego działanie spełnia dwa nastepujące warunki: (1) Urządzenie to nie może powodować szkodliwych zakłóceń oraz (2) urządzenie to musi być odporne na wpływ wszelkich zakłóceń, łącznie z tymi, które mogą powodować niepożądane działanie.

Niniejszy sprzęt został przetestowany i odpowiada ograniczeniom dotyczącym urządzeń cyfrowych klasy B, zgodnie z częścią 15 przepisów FCC. Ograniczenia te mają na celu zapewnienie ochrony przed szkodliwymi interferencjami podczas instalacji w środowisku domowym. Niniejszy sprzęt generuje, używa i może wypromieniowywać energie częstotliwości radiowych oraz, jeśli nie jest zainstalowany i używany zgodnie z instrukcjami, może powodować poważne zakłócenia komunikacji radiowej. Jednakże nie można nigdy zagwarantować, że w konkretnych warunkach zakłócenia się nie pojawią. Jeśli praca tego urządzenia spowoduje szkodliwe zakłócenia w odbiorze radia lub telewizji, z powodu których użytkownik będzie musiał stale je wyłączać i włączać, to zalecamy usunięcie interferencji na jeden z podanych dalej sposobów:

- Zmienić kierunek lub położeniem anteny odbiorczej.
- Zwiększyć odległość między urządzeniem a odbiornikiem.
- Podłączyć urządzenie do gniazdka na innym obwodzie niż odbiornik.
- Skonsultować się ze sprzedawcą lub doświadczonym technikiem RTV.

Ostrzeżenie FCC: Użytkownik może utracić prawo do obsługi niniejszego sprzętu, jeśli dokonał nieautoryzowanych zmian lub modyfikacji.

Nadajnik ten nie może być zlokalizowany ani działać wspólnie z jakąkolwiek inną anteną albo nadajnikiem.

#### **Oświadczenie o narażeniu na promieniowanie:**

To urządzenie spełnia limity wysyłanych fal radiowych dla przenośnych urządzeń radiowych RF, ustanowione przez FCC dla niekontrolowanego środowiska i jest bezpieczny w użyciu zgodnym z przeznaczeniem, opisanym w niniejszej instrukcji. Dodatkowe zmniejszenie narażenia na fale radiowe można osiągnąć przez utrzymywanie urządzenia jak najdalej od ciała użytkownika lub przez ustawienie niższej mocy wyjściowej, o ile taka funkcja jest dostępna.

#### **O tym podręczniku**

Dziękujemy za zakupienie aparatu cyfrowego KODAK PIXPRO. Ten podręcznik należy uważnie przeczytać i umieścić w bezpiecznym miejscu do wykorzystania w przyszłości.

- JK Imaging Ltd. zastrzega sobie wszelkie prawa do niniejszego dokumentu. Żadnej z części tej publikacji nie można kopiować, transmitować, przetwarzać, zapisywać w systemie odzyskiwania danych lub przekładać na inne języki lub na język komputerowy, w jakiejkolwiek formie lub w jakikolwiek sposób bez wcześniejszej pisemnej zgody JK Imaging Ltd.
- Wszelkie znaki towarowe wspomniane w tym podręczniku służą wyłącznie do identyfikacji i mogą być własnością ich odpowiednich właścicieli.
- Ten podręcznik udostępnia instrukcję używania aparatu cyfrowego KODAK PIXPRO. Poczyniono starania, aby treść tego podręcznika była dokładna, ale JK Imaging Ltd. zastrzega sobie prawo do wykonania zmian bez powiadomienia.
- $\blacksquare$  W tym podręczniku wykorzystano następujące symbole, pomocne w szybkiej i łatwej lokalizacji informacji.

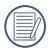

Wskazują użyteczne informacje, które należy poznać.

W poniższej instrukcji, we wprowadzeniu do obsługi aparatu mogą być stosowane następujące symbole. Służą one ułatwieniu zrozumienia.

「Własności pozycji」: Własności opcji interfejsu aparatu wskazywane są symbolem<sup>[1]</sup>.

## Ogólne Zalecenia Dotyczące Bezpieczeństwa

#### **Zalecenia bezpieczeństwa dla aparatu**

- Nie wolno zrzucać aparatu i dopuszczać do jego uderzania o twarde przedmioty.
- Nie wolno próbować rozbierać lub naprawiać aparatu.
- $\blacksquare$  Nie należy używać aparatu ani go przechowywać w zakurzonym miejscu lub na plaży, w celu zapobieżenia przedostaniu się do aparatu pyłu lub piasku, które mogą spowodować jego uszkodzenie.
- Nie należy używać aparatu ani go przechowywać w środowisku gorącym lub pod bezpośrednim działaniem światła słonecznego.
- $\blacksquare$  Nie należy używać aparatu ani go przechowywać w silnym polu magnetycznym, przykładowo obok magnesu lub transformatora.
- Nie należy dotykać obiektywu aparatu.
- Nie należy wystawiać aparatu na długotrwałe, bezpośrednie działanie promieni słonecznych.
- W celu zapobieżenia uszkodzeniu aparatu przez wilgoć nie wolno używać ani przechowywać aparatu w środowisku o bardzo dużej wilgotności, takiej jak występuje podczas deszczu lub w pobliżu basenu.
- W przypadku kontaktu kamery z wodą wyłącz ją, wyjmij baterię i kartę pamięci oraz pozostaw do wyschnięcia przez 24 godziny.
- $\blacksquare$  W przypadku przenoszenia aparatu z miejsca ciepłego do zimnego w jego wnętrzu może dojść do wykraplania pary wodnej. Przed włączeniem aparatu należy pewien czas odczekać.
- Przed wyjęciem baterii i karty pamięci należy wyłączyć aparat.
- $\blacksquare$  Do czyszczenia korpusu aparatu nie wolno stosować środków ściernych, na bazie alkoholu ani organicznych.
- Do czyszczenia soczewek używać profesionalnej ściereczki do czyszczenia soczewek oraz specjalnego środka czyszczącego.
- Jeśli aparat długo nie bedzie długo używany należy pobrać z aparatu wszystkie zdiecia i wyjąć kartę pamięci.
- Jeśli aparat długo nie będzie używany należy przechować go w suchym i czystym miejscu.
- 6 **Interviasciwą opsługą urządzenia.** ■ Nasza firma nie zwraca pieniędzy za utratę zdjęć lub filmów spowodowanych niewłaściwą obsługą urządzenia.

#### **Zalecenie dotyczące bezpieczeństwa baterii**

- Należy korzystać z dostarczonej samego typu baterii.
- ładować tylko za pomoca dostarczonej ładowarki.
- Jeżeli w aparacie dojdzie do wycieku płynu z baterii skontaktować się ze sprzedawcą. Jeżeli dojdzie do wycieku płynu z baterii na skórę, należy przemyć skórę dużą ilością czystej wody i uzyskać pomoc lekarską.
- $\blacksquare$  Utylizacia zużytych baterii powinna być prowadzona zgodnie z lokalnymi przepisami (krajowymi lub regionalnymi).
- W celu zapobieżenia uszkodzeniom nie wolno zrzucać baterii ani dopuszczać do uderzania nią o twarde przedmioty lub zarysowywania na ostrych krawędziach.
- Nie wolno dopuszczać do zetknięcia baterii z przedmiotami metalowymi (w tym **The State** monetami), w celu uniknięcia zwarcia, rozładowania, rozgrzania lub przecieku.
- Nie wolno próbować rozbierać baterii.
- Nie wolno wystawiać baterii na działanie wody. Styki baterii powinny być zawsze suche.
- Nie wolno podgrzewać baterii ani wrzucać jej do ognia, co grozi wybuchem.
- Nie należy przechowywać baterii w środowisku gorącym lub pod bezpośrednim **The Co** działaniem światła słonecznego.
- $\blacksquare$  Kiedy do zasilania aparatu wykorzystywane są akumulatorki litowo-jonowe w razie ich przegrzania w czasie ładowania należy odłączyć zasilanie. Przerwać ładowanie i odczekać, aż wystarczająco ostygną.
- Jeżeli aparat będzie przechowywany przez dłuższy okres czasu, wyjąc baterię i przechować ją w suchym miejscu niedostępnym dla niemowląt i dzieci.
- W zimnym otoczeniu trwałość baterii ulegnie zauważalnemu zmniejszeniu.
- Baterię należy wkładać zgodnie z oznaczeniami biegunowości w komorze baterii. Nie należy jej wkładać do komory na siłę.

#### **Zalecenia dotyczące bezpieczeństwa karty pamięci**

- Przy wyborze karty pamięci należy wybierać oryginalne karty znanych producentów.
- Przed pierwszym użyciem lub po włożeniu nowej, kartę pamięci należy sformatować z wykorzystaniem aparatu.
- Nie wolno zrzucać karty pamięci ani dopuszczać do jej uderzania o twarde przedmioty celem zapobieżenia jej uszkodzeniom.
- Nie wolno próbować rozbierać lub naprawiać karty pamieci.
- Nie wolno wystawiać karty pamięci na działanie wody. Powinna być zawsze sucha.
- Nie wolno wyciągać karty pamięci, kiedy aparat jest włączony. W przeciwnym razie, karta pamięci zostanie uszkodzona.
- Nie wolno edytować danych bezpośrednio na karcie pamięci. Przed edycją należy skopiować dane na komputer.
- Jeśli aparat długo nie będzie długo używany, należy pobrać z aparatu wszystkie **The State** zdjęcia, wyjąć kartę pamięci i przechować ją w suchym miejscu.
- Nie wolno modyfikować nazw plików lub folderów karty za pomocą komputera ш ponieważ tak zmodyfikowane nazwy mogą nie zostać rozpoznane przez aparat i może wystąpić błąd.
- Zdjęcie wykonywane aparatem zapisywane jest w folderze, który jest automatycznie a a generowany na karcie SD. W tym folderze nie należy przechowywać zdjęć wykonanych za pomocą innego aparatu, ponieważ zdjęcia te nie będą rozpoznawane podczas odtwarzania.
- Po włożeniu karty pamięci należy upewnić się, że nacięcie karty pasuje do oznaczeń na górze gniazda karty.

#### **Pozostałe zalecenia dotyczące bezpieczeństwa**

- $\blacksquare$  Nie należy odłaczać zasilania ani wyłaczać aparatu w czasie procesu aktualizacji ponieważ mogą zostać zapisane błędne dane i aparat może się powodując nie włączyć.
- Nie zakładaj paska kamery na szyje dziecka.
- Podczas korzystania z aparatu w samolocie należy przestrzegać zasad określonych przez przewoźnika.
- Ze względu na ograniczenia technologii produkcji ekran LCD może posiadać klika martwych lub jaśniejszych pikseli, ale nie wpływa ot na jakość zdjęć.
- $\blacksquare$  Nie wolno wystawiać ekranu LCD na działanie wody. W wilgotnym środowisku przetrzeć ekran miękką i suchą szmatką.
- $\blacksquare$  Jeżeli ekran LCD zostanie uszkodzony, należy zwrócić szczególna uwagę na ciekły kryształ w ekranie. W przypadku którejkolwiek z następujących sytuacji, należy podjąćnatychmiastowe działania wskazane poniżej:
	- 1. Jeśli ciekły kryształ wejdzie w kontakt z Twoją skórą, należy przetrzeć ją suchąszmatką, dokładnie umyć wodą z mydłem i spłukać dużą ilością czystej wody.
	- 2. Jeśli ciekły kryształ dostanie się do oczu, natychmiast przepłucz je dużą ilościączystej wody przez co najmniej 15 minut, a następnie skorzystaj z pomocymedycznej.
	- 3. Jeśli ciekły kryształ zostanie połknięty, należy natychmiast przepłukać usta czystąwodą i wywołać wymioty. Następnie należy skorzystać z pomocy medycznej.

# SPIS TREŚCI

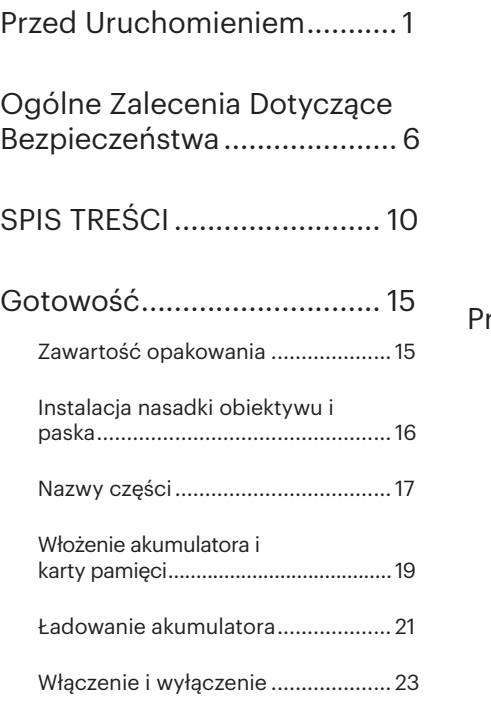

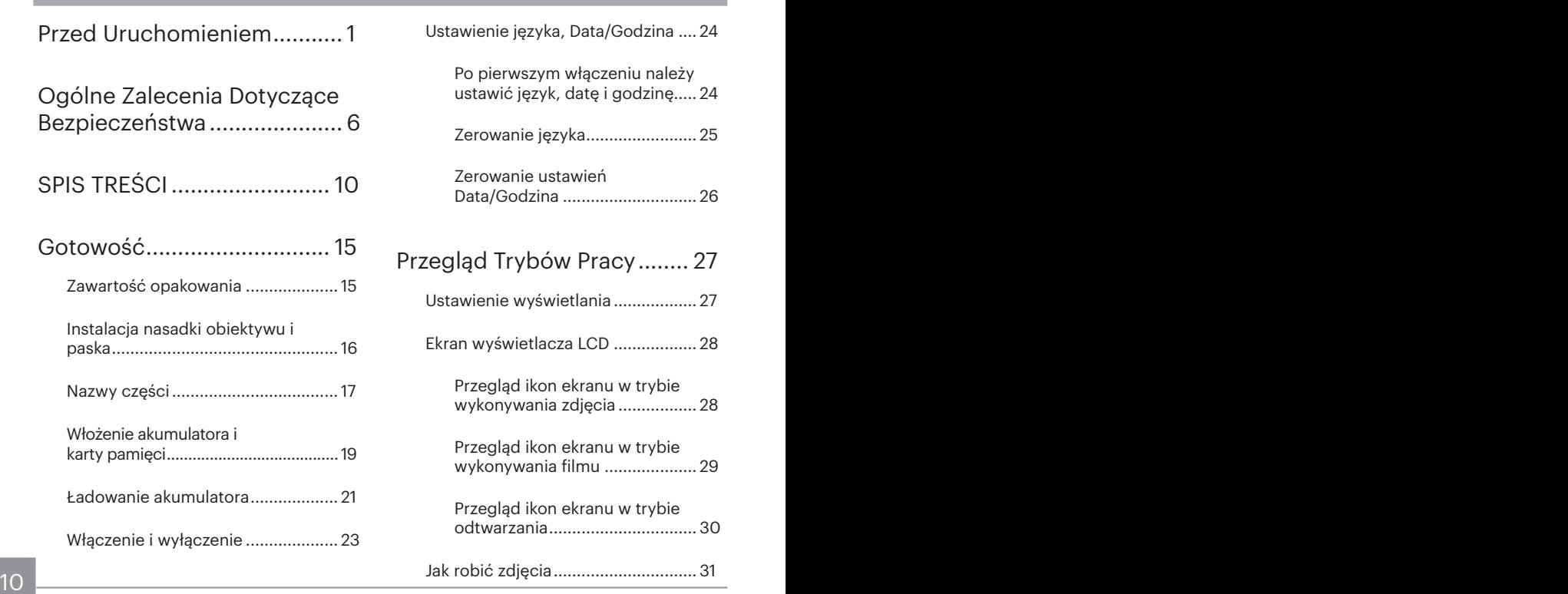

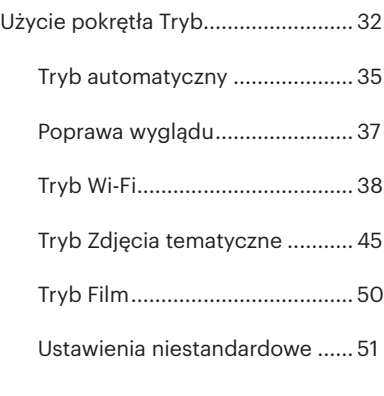

## Podstawowe Operacje ........ 53

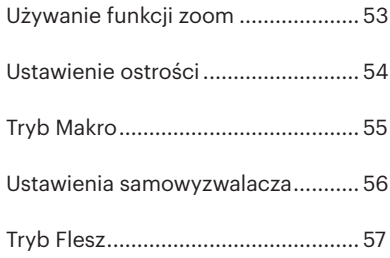

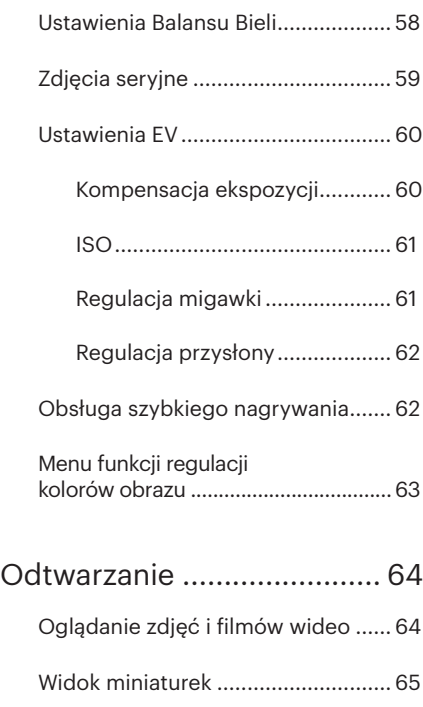

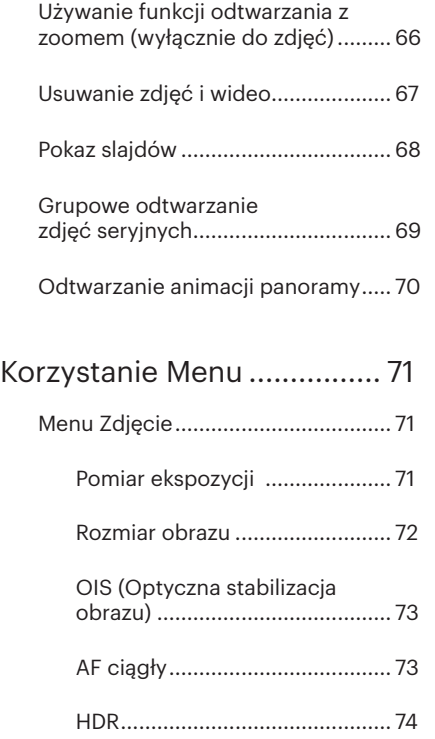

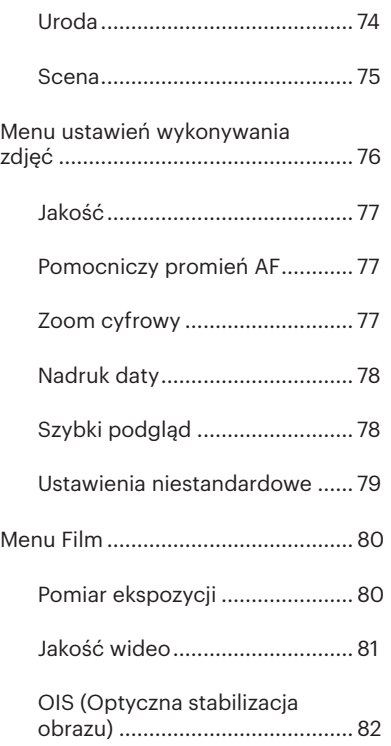

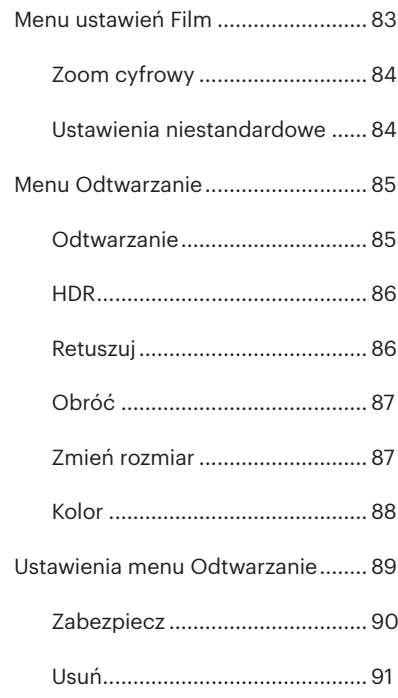

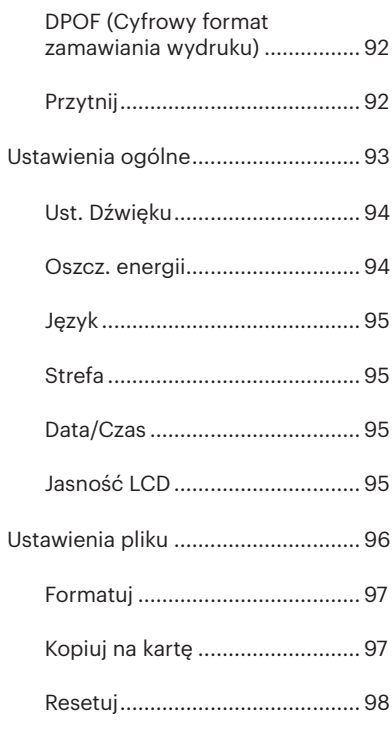

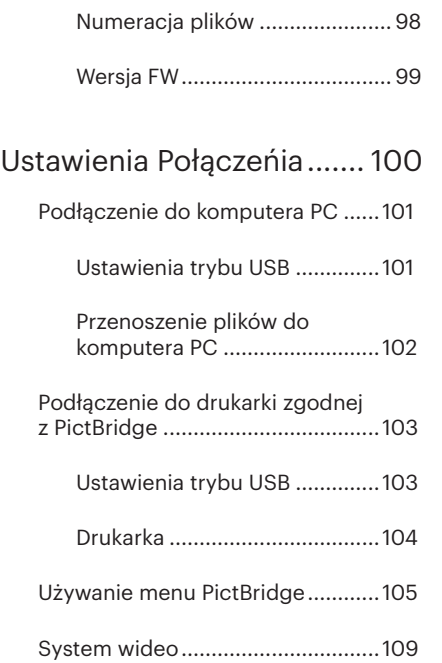

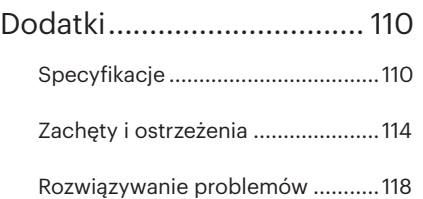

## Gotowość

## Zawartość opakowania

Opakowanie powinno zawierać zakupiony model aparatu z niżej wymienionymi elementami. Jeśli któregokolwiek elementu brakuje lub jest uszkodzony należy skontaktować się ze sprzedawcą. (Kształt wtyczki zasilacza może się różnić zależnie od kraju lub regionu. Rzeczywisty element może być inny)

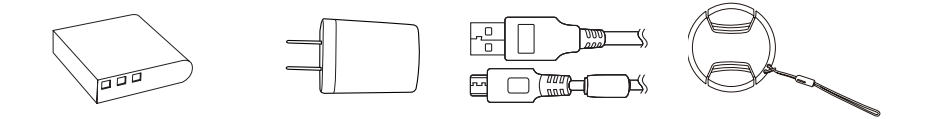

Akumlator litowo jonowy z możliwością ładowania

Zasilacz (Opcjonalny)

Kabel Micro USB

Nakrywka z paskiem do obiektywu

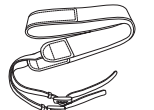

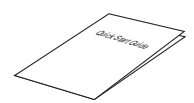

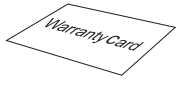

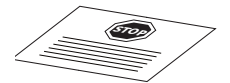

Pasek Podręcznik szybkiego Karta gwarancyjna Karta serwisowa uruchamiania

Karta gwarancyjna

## Instalacja nasadki obiektywu i paska

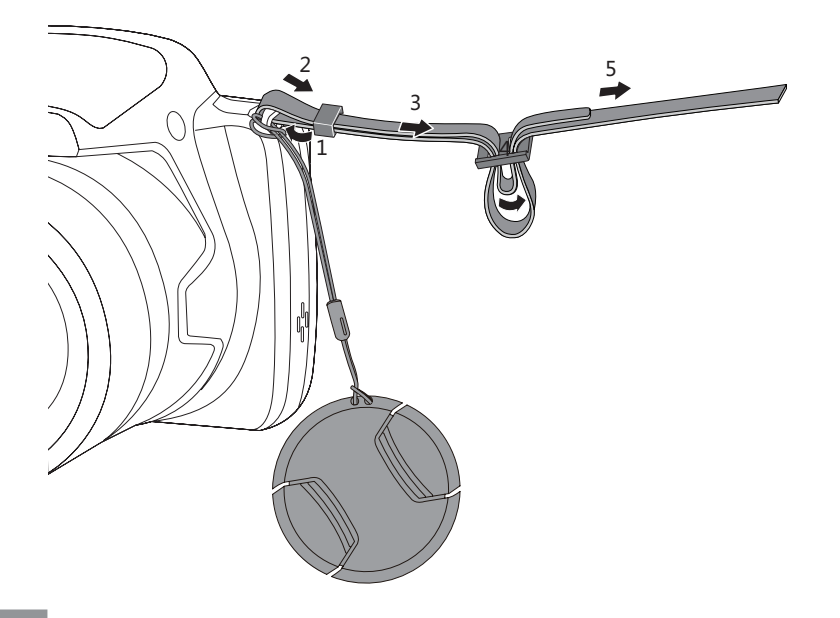

#### Nazwy części

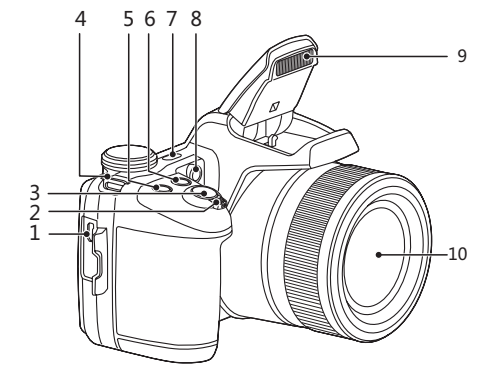

- 1. Port Micro USB/AV
- 2. Pokrętło Zoom
- 3. Przycisk migawki
- 4. Oczko paska do noszenia aparatu
- 5. @ Przycisk kompensacji ekspozycji
- 6. <sup>@</sup> Przycisk zdjęć seryjnych
- 7. Przycisk zasilania
- 8. Wiązka pomocnicza AF/ Lampa samowyzwalacza
- 9. Lampa błyskowa
- 10. Obiektyw

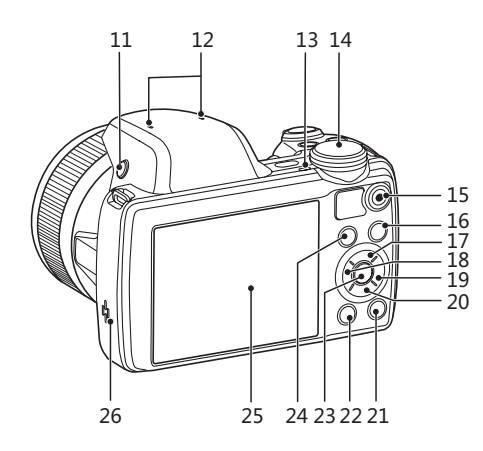

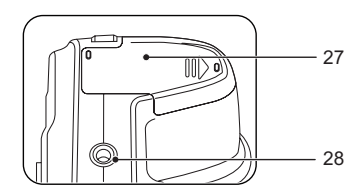

- 11. Lampa błyskowa
- 12. Mikrofon
- 13. Lampka wskaźnika
- 14. Pokrętło Trybu
- 15.  $\left( \bullet \right)$  Przycisk szybkiego nagrywania wideo
- 16. **(**e) Przycisk Menu
- 17. [▲AF] Przycisk AF/ Przycisk W górę
- 18.  $[\triangleleft \mathbf{X}]$  Przycisk Makro/ Przycisk W lewo
- 19. [▶ 7] Przycisk lampy błyskowej/ Przycisk W prawo
- 20. [▼すऄ] Przycisk Usuń/ Przycisk Samowyzwalacz/Przycisk W dół
- 21. <sup>(DISP</sup>) Przycisk Wyświetlacz
- 22. **P** Przycisk Odtwarzanie
- 23. (set) Przycisk SET
- 24. **i** Przycisk I
- 25. LCD
- 26. Głośnik
- 27. Pokrywa baterii
- 28. Gniazdo statywu

## Włożenie akumulatora i karty pamięci

1. Otwórz pokrywę baterii zgodnie z kierunkiem strzałki.

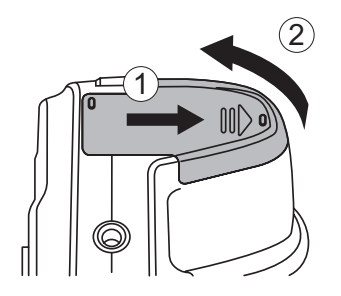

2. Włóż baterię do przedziału na baterię, ustawiając plus i minus zgodnie z ilustracją. Naciskaj ją aż zablokuje się w miejscu.

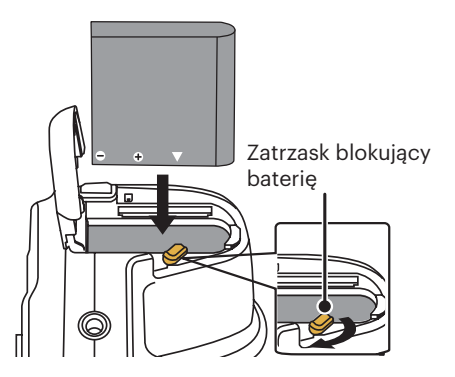

- 3. Włożyć kartę pamięci do gniazda karty, jak pokazano na rysunku.
- 4. Zamknąć pokrywę przedziału baterii.

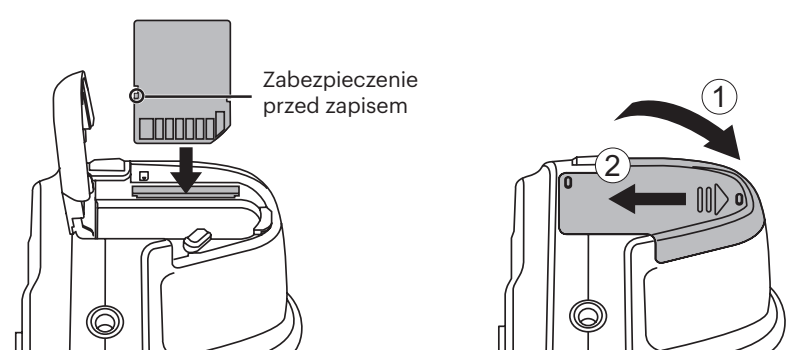

Karta pamięci (SD/SDHC) jest opcjonalna i nie wchodzi w skład opakowania aparatu. Kartę należy zakupić oddzielnie. W celu zapewnienia prawidłowego przechowywania danych należy zakupić oryginalna kartę pamięci o pojemności od 4 GB do 32 GB. Aparat nie jest kompatybilny z Micro SD, Ultra, Ultra Plus, Extreme lub adapterami dla żadnej z tych kart pamięci.

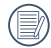

W celu wyjęcia karty pamięci otworzyć pokrywę przedziału baterii, delikatnie nacisnąć kartę pamięci w celu jej wysunięcia i ostrożnie wyjąć kartę.

## Ładowanie akumulatora

Przed ładowaniem akumulatora należy wyłączyć aparat i włożyć do niego akumulator.

- 1. Podłączyć aparat do zasilacza za pomocą kabla USB.
- 2. W celu naładowania akumulatora włożyć wtyczkę zasilacza do gniazdka ściennego.
	- Po długim okresie przechowywania akumulatora zastosować dostarczoną ładowarkę do naładowania akumulatora przed jego użyciem.
- 

W celu zachowania maksymalnej żywotności akumulatora, za pierwszym razem należy ładować go przez przynajmniej 4 godziny.

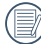

Wskaźnik ładowania: Świeci na pomarańczowo: Ładowanie Wskaźnik przestanie świecić, kiedy zakończy się ładowanie.

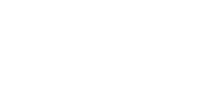

2

<u>re П</u>

1

#### Lampka wskaźnika

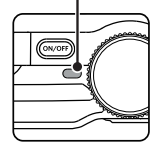

3. Kiedy aparat zostanie wyłączony można również, w celu naładowania akumulatora, podłączyć go do komputera korzystając z kabla USB.

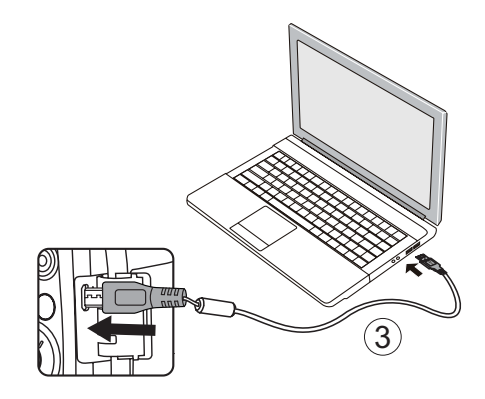

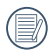

Naładuj baterie w temperaturze 0°C-40°C.

## Włączenie i wyłączenie

Naciśnii przycisk Power (Zasilanie) w celu właczenia aparatu. W celu wyłaczenia aparatu, naciśnij ponownie przycisk Power (Zasilanie).

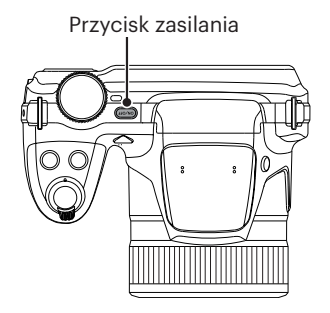

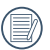

Naciśnij i przytrzymaj przycisk (a), aby włączyć i uruchomić tryb odtwarzania.

## Ustawienie języka, Data/Godzina

### **Po pierwszym włączeniu należy ustawić język, datę i godzinę**

- 1. Przy pierwszym obróceniu wyłącznika zasilania w celu włączeniu aparatu wyświetlany jest ekran wyboru języka.
- 2. Naciskając przyciski strząłek [AAF] /  $\sqrt{|\mathbf{v} \cdot \mathbf{v}|}$  / $\sqrt{|\mathbf{A} \cdot \mathbf{v}|}$  / $\sqrt{|\mathbf{A} \cdot \mathbf{v}|}$  wybrać wymagany iezyk.
- 3. Po naciśnieciu przycisku (sm) w celu potwierdzenia wyboru wyświetlony zostanie ekran wyboru daty i godziny.
- 4. Nacisnąć przycisk strząłki [4.2.1 /[14] , aby wybrać blok, który ma zostać dostosowany: Czas wyświetlany jest w formacie YYYY.MM.DD HH:MM.
- 5. Nacisnąć przycisk strząłki [▲AF] /  $\overrightarrow{v}$   $\overrightarrow{v}$ ), aby dostosować wartość w wybranym bloku.
- 6. Po naciśnięciu przycisku (sET) w celu potwierdzenia wyboru wyświetlony zostanie ekran wyboru daty i migawki.

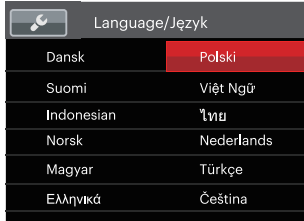

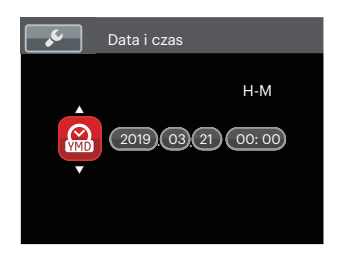

## **Zerowanie języka**

Po ustawieniu języka po raz pierwszy, w celu wyzerowania języka postępować zgodnie z instrukcjami poniżej.

- 1. Nacisnąć przycisk (a), nacisnąć przycisk strzałki [▲AF] /[▼盲ふ] dół, aby wybrać  $\blacksquare$ , a nastepnie nacisnać przycisk (sr), aby wejść do menu.
- 2. Nacisnać przycisk strzałki [▲AF] /  $\overrightarrow{A}$   $\overrightarrow{B}$   $\overrightarrow{C}$  , aby wybrać opcie  $\overrightarrow{A}$  , a następnie nacisnąć przycisk  $\left( \text{sn} \right) / \left[ \blacktriangleright \frac{1}{2} \right]$ , aby wejść do menu.
- 3. Nacisnać przycisk strzałki [▲AF] / 「▼  $\rightarrow$  N), aby wybrać opcie 「Language/ Język La następnie nacisnąć przycisk  $(\overline{A})$  /[ $\blacktriangleright$  1, aby wejść do menu.
- 4. Naciskając przyciski strząłek [AAF] / [▼すめ] /[◀出] /[▶ ↓] wybrać wymagany język i nacisnąć przycisk  $(s_{ET})$ , aby potwierdzić.
- 5. Nacisnąć przycisk (a), co spowoduje wyświetlenie ekranu migawki.

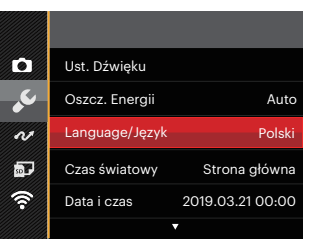

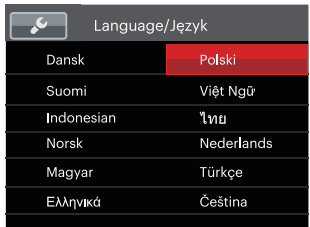

#### **Zerowanie ustawień Data/Godzina**

Po ustawieniu języka po raz pierwszy, w celu wyzerowania ustawień opcji Data/Godzina postępować zgodnie z instrukcjami poniżej.

- 1. Nacisnąć przycisk (D), nacisnąć przycisk strzałki [▲AF] /[▼すう], aby wybrać ■, a nastepnie nacisnąć przycisk (sn), aby wejść do menu.
- 2. Nacisnać przycisk strzałki  $\Delta AF$  / $\Psi \rightarrow \sim$ aby wybrać opcie **od następnie** nacisnąć przycisk  $\binom{4}{1}$  /  $\blacktriangleright$  1, aby weiść do menu.
- 3. Nacisnać przycisk strzałki [▲AF] /[▼盲ぐ)], aby wybrać opcję 「Data i czas」, a następnie nacisnąć przycisk  $\binom{2\text{F}}{2}$  / $\blacktriangleright$   $\blacktriangleright$   $\blacktriangleright$  *)*, aby wejść do menu.
- 4. Nacisnać przycisk strzałki [◀點 ] /[▶5]. aby wybrać blok, który ma zostać dostosowany: czas wyświetlany jest w formacie YYYY.MM.DD HH:MM.
- 5. Nacisnać przycisk strzałki [▲AF] /[▼■Č)], aby wybrać wartość dla wybranego bloku. Po wykonaniu ustawień, nacisnąć przycisk w celu potwierdzenia.
- 6. Nacisnąć przycisk (a), co spowoduje wyświetlenie ekranu migawki.

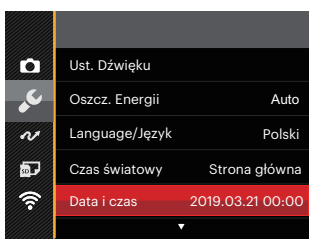

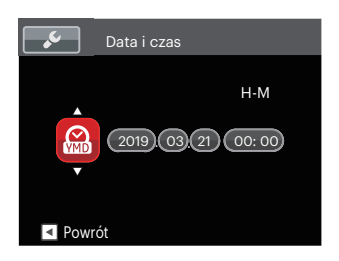

# Przegląd Trybów Pracy

### Ustawienie wyświetlania

Nacisnąć przycisk (DBR), aby wyświetlić ustawienia. Classic (Klasyczne), Full (Pełne), Off (Wył.).

Classic (Klasyczne): Wyświetla wszystkie niezbęde parametry

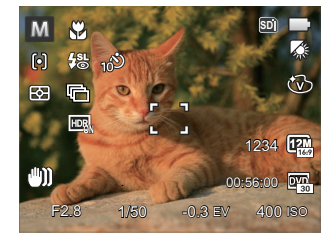

Full (Pełne): Wyświetla wszystkie parametry wpływu, histogram oraz siatkę

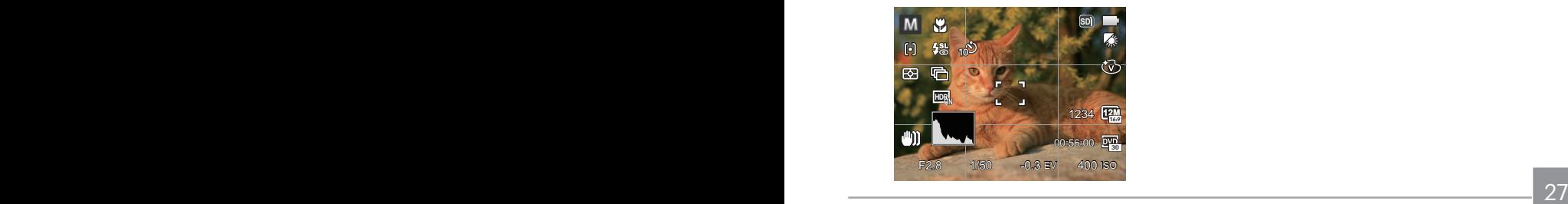

Off (Wył.): Wyświetla jedynie wpływ

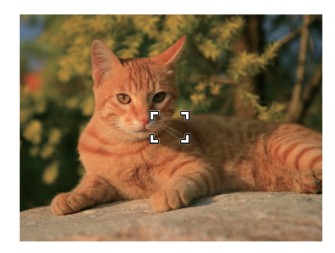

## Ekran wyświetlacza LCD

## **Przegląd ikon ekranu w trybie wykonywania zdjęcia**

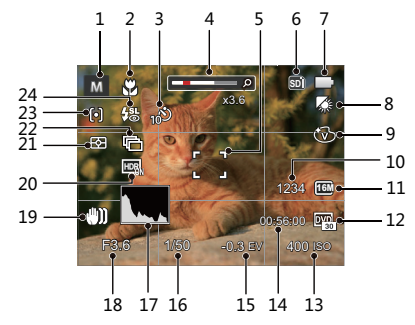

- 1 Trybu wykonywania zdjęć
- 2 Tryb makro
- 3 Samowyzwalacz
- 4 Wyświetlanie powiększenia (przez obrót dźwigni powiększenia)
- 5 Ramka ostrości
- 6 Karta pamięci/Wbudowana pamięć
- 7 Stan baterii
- 8 Balans bieli
- 9 Efekt koloru
- 10 Ilość pozostałych zdjęć
- 11 Wielkość Obrazu
- 12 Jakość wideo
- 13 Czułość ISO
- 14 Pozostały czas nagrywania
- 15 Kompensacja ekspozycji
- 16 Czas otwarcia migawki
- 17 Histogram
- 18 Wartość przesłony
- 19 OIS (Optyczna stabilizacia obrazu)
- 20 HDR
- 21 Pomiar ekspozycji
- 22 Zdiecia servine
- 23 Tryb AF
- 24 Tryb Flesz

#### **Przegląd ikon ekranu w trybie wykonywania filmu**

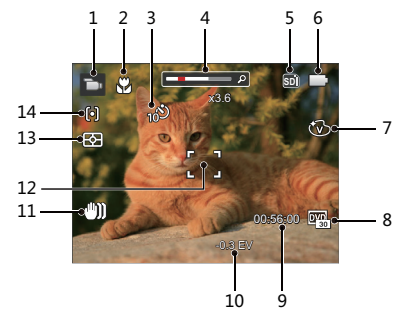

- 1 Trybu filmów
- 2 Tryb makro
- 3 Samowyzwalacz
- 4 Wyświetlanie powiększenia (przez obrót dźwigni powiększenia)
- 5 Karta pamięci/Wbudowana pamięć
- 6 Stan baterii
- 7 Efekt koloru
- 8 Jakość wideo
- 9 Pozostały czas nagrywania
- 10 Kompensacja ekspozycji
- 11 OIS (Optyczna stabilizacja obrazu)
- 12 Ramka ostrości
- 13 Pomiar ekspozycji
- 14 Tryb AF

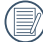

Dla uzyskania najlepszych wyników podczas nagrywania filmu zaleca się używanie karty pamięci SDHC.

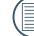

Istnieje możliwość regulacji zoomu optycznego i cyfrowego (w sumie 208X). Zoom cyfrowy posiada zbliżenie 4X.

#### **Przegląd ikon ekranu w trybie odtwarzania**

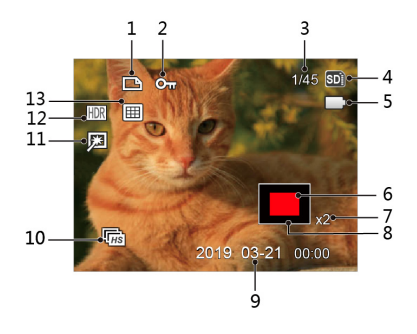

- Pliku DPOF
- Zabezpieczenia pliku
- Wielkość pamięci (wskazuje aktualną ilość zdjęć i całkowitą ilość zdjęć)
- Karta pamięci/Wbudowana pamięć
- Stan baterii
- Obszar powiększenia
- Współczynniki zoomu obrazów
- Obszar objęty zasięgiem
- Data wykonania
- Odtwarzanie grupy zdjęć seryjnych
- Retuszuj
- HDR
- Folder daty

## Jak robić zdiecia

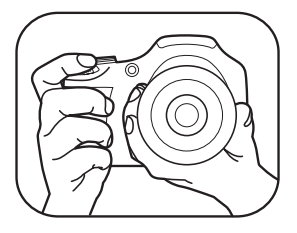

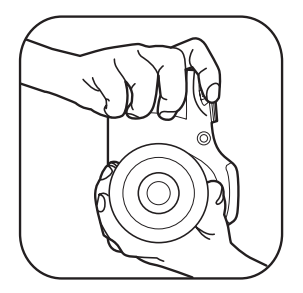

- 1. Trzymaj aparat obiema rękami, jak pokazano na rysunku. Uważaj, by nie zasłaniać palcami lampy błyskowej ani obiektywu.
- 2. Skieruj aparat na obiekt, a nastepnie wykadruj przy pomocy wyświetlacza LCD.
- 3. Użyj dźwigni zoomu, aby wybrać pozycję tele (przybliżenia) lub wide (rozszerzenia), aby przybliżyć lub oddalić obiekt.
- 4. Aby ustawić ostrość na obiekcie, naciśnij przycisk migawki do połowy. W celu zrobienia zdiecia, gdy ramka ostrości zmieni kolor na zielony, naciśnij przycisk migawki do końca.

## Użycie pokrętła Tryb

Aparat wyposażony jest w wygodne pokrętło Tryb, które pozwala na łatwe przełączanie na różne tryby. Dostępne tryby zostały wymienione poniżej:

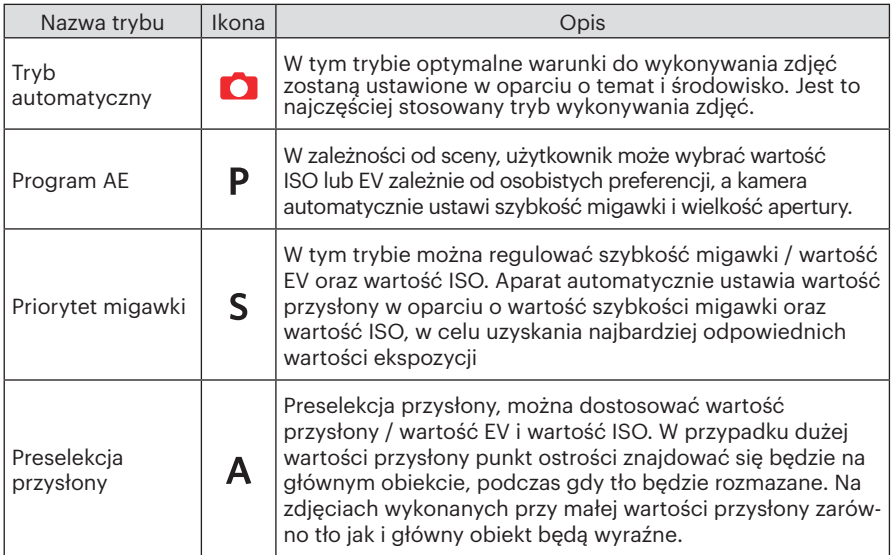

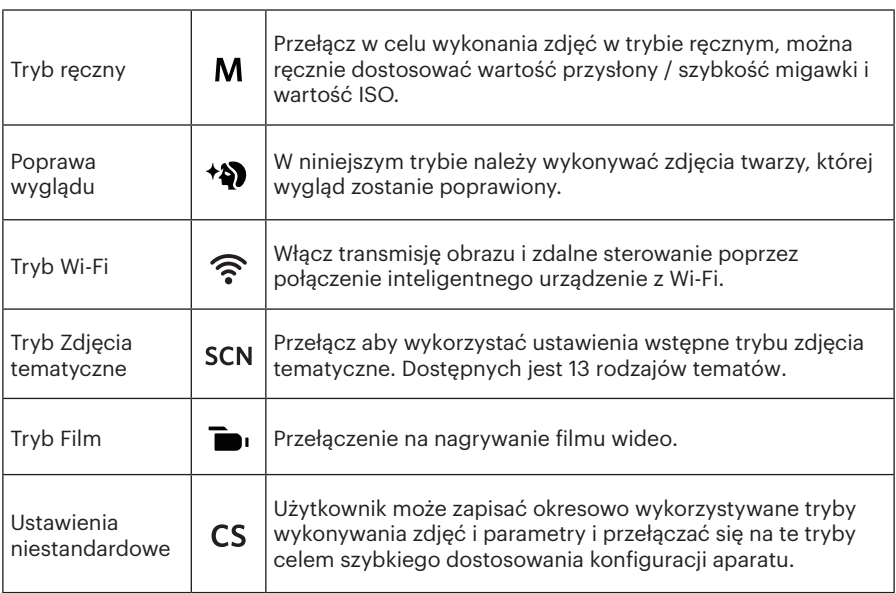

#### **Tryb:**

Należy wykonać podane poniżej czynności aby dostosować parametry:

1. Obróć pokrętło trybu aby wybrać żądany tryb i nacisnąć przycisk  $\circledR$  w celu skonfigurowania ustawień.

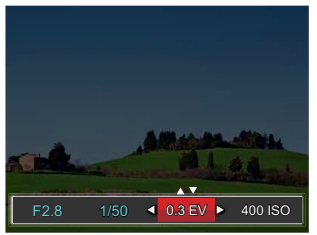

- 2. Nacisnąć przycisk strzałki  $\left\{ \mathbf{A} \right\}$  /  $\left| \bullet \mathbf{4} \right|$  , aby wybrać pozycje do dostosowania.
- 3. Nacisnąć przycisk strząłki  $[AAF] / [\nabla \vec{\mathbf{x}}]$ . aby dostosować parametry.

4. Naciśnij przycisk aby zatwierdzić ustawienia i przejść do ekranu robienia zdjęć. Możliwości dostosowania zgodnie z trybem  $P S AM : (O: Opc)$ ia X: Brak opcji, wyświetlanie automatyczne)

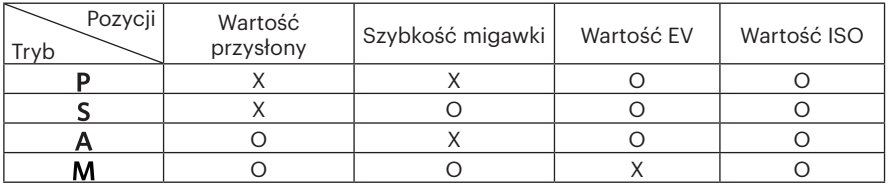

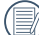

Należy pamiętać, że jeśli opcji nie można regulować w określonym trybie, jej wartość bedzie nadal wyświetlana na ekranie wykonywania ujęcia.

## **Tryb automatyczny**

Aparat automatycznie optymalizuje parametry w celu uzyskania najlepszych wyników.

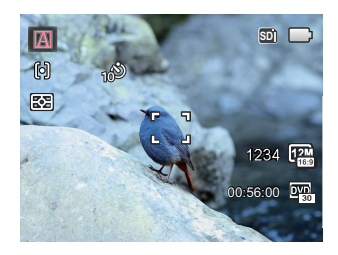

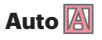

Aparat automatycznie wyreguluje ekspozycję i ostrość, aby zapewnić dobrą jakość obrazów.

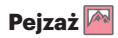

Dla pejzaży, automatycznie wyreguluje ekspozycję w celu dopasowania do tła.
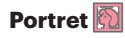

Dla pejzaży, automatycznie wyreguluje ekspozycję w celu dopasowania do tła.

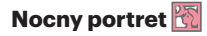

Podczas wykonywania nocnych portretów lub przy słabym świetle, automatycznie wyreguluje ekspozycję w celu wykonywania zdjęć ludzi i nocnych scen.

#### **Portret z tylnym oświetleniem**

Podczas wykonywania zdjęć w świetle słonecznym lub w innym świetle umieszczonym z tyłu, automatycznie wyreguluje ekspozycję planu pierwszego w celu wykonania dobrych zdjęć.

#### **Nocny pejzaż**

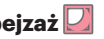

Dla scen nocnych, automatycznie zwiększy wartość ISO, aby skompensować słabe światło.

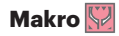

Aby uzyskać bardziej szczegółowe zbliżenie tryb automatycznie wykorzysta tryb Makro, ogniskując obiektyw.

## **Poprawa wyglądu**

Aparat ustawia automatycznie ekspozycję do robienia zdjęć w naturalnych kolorach.

- 1. Obróć pokretło szybkiego wyboru na  $\ast \mathbf{a}$ .
- 2. Nacisnąć przycisk  $\bigcirc$  i strzałki  $\bigcirc$  AF  $\bigvee$  /( $\triangledown$   $\bigcirc$   $\bigcirc$ ), aby wybrać  $\mathcal{R}_1$ .
- 3. Nacisnąć przycisk strzałki  $\left[\mathbf{a}_{\alpha}\right] / \left[\mathbf{b}_{\alpha}\right]$ , aby wybrać opcje i nacisnąć przycisk  $\left(\mathbf{m}\right)$ , aby potwierdzić i powrócić do trybu wykonywania zdjęć.

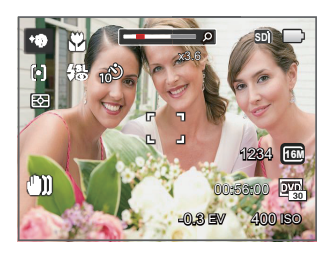

- ※ Ffekt 1: Gładka skóra
- $\mathbb{R}_{2}$  Efekt 2: Gładka skóra+Rozjaśnianie oczu
- 愁。 Efekt 3: Gładka skóra+Rozjaśnianie oczu +Powiększanie oczu

## **Tryb Wi-Fi**

Włącz transmisję obrazu i zdalne sterowanie poprzez połączenie inteligentnego urządzenie z Wi-Fi.

Przed użyciem urządzenia:

- Wymagania dotyczące systemu operacyjnego używanego urządzenia typu smart, to iOS 14 lub wersja nowsza albo Android 8.0 lub wersja nowsza. Jeśli tak nie jest, przed użyciem aplikacji należy zaktualizować urządzenie.
- $\blacksquare$  Nie używaj urządzenia w miejscach o dużym natężeniu pola magnetycznego, w miejscach z zakłóceniami fal elektrostatycznych i elektrycznych (np. w pobliżu kuchenki mikrofalowej), gdyż mogą one spowodować uszkodzenie odbierania sygnałów.
- $\blacksquare$  Aby utrzymać połączenie, należy trzymać aparat w odległości 10 metrów (32,8 stopy) bez ekranowania sygnału.
- Nie używaj funkcji Wi-Fi w samolocie.
- Kamera i inteligentne urządzenie może być podłączone tylko jeden do jednego.

#### **Pobieranie pakietu aplikacji:**

Pobierz dedykowany pakiet instalacyjny ze sklepu z aplikacjami (nazwa aplikacji: PIXPRO Remote Viewer (1), a następnie zainstaluj go.

• Urządzeń z systemem Android:Znajdź i pobierz aplikację "PIXPRO Remote Viewer"

**o**z Google Play i zainstaluj ja zgodnie z instrukciami na interfejsie.

• Urządzeń iOS: Znajdź i pobierz aplikację "PIXPRO Remote Viewer" • z App Store i zainstalui ją zgodnie z instrukciami na interfejsie.

Ustaw pokrętło trybu pracy na  $\widehat{\mathbb{R}}$ , a następnie wejdź do interfejsu wyboru Wi-Fi.

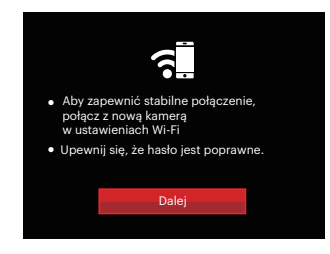

• Dalej: Przejdź do interfejsu SSID.

W celu rozłączenia, przekręć pokrętło trybu pracy.

#### **Ustawienia kamery:**

Naciśnij przycisk w górę/w dół, aby wybrać opcje, które mają być dostosowane, a następnie naciśnij przycisk (st), aby wprowadzić ustawienie opcji interfejsu.

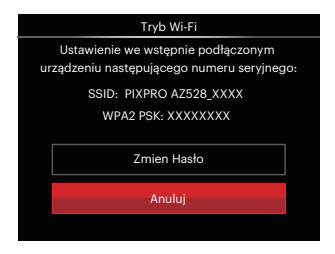

• Zmień Hasło: Przejdź do interfejsu odświeżania hasła WPA2 PSK.

Tak: Utwórz nowe hasło WPA2 PSK.

Nie: Powrót do poprzedniej strony.

• Anuluj: Powrót do poprzedniej strony.

#### **Ustawienia inteligentnego urządzenia:**

- 1. Włącz Wi-Fi inteligentnego urządzenia, a następnie odszukaj sąsiednie urządzenia bezprzewodowe.
- 2. Wybierz nazwę kamery SSID, a następnie wprowadź do kamery ośmiocyfrowe hasło po WPA2 PSK.
- 3. W celu uruchomienia aplikacji kliknij ikonę aplikacji o

#### **Zakończenie konfiguracji:**

Po połączeniu aplikacji z kamerą, można uruchomić operacje funkcyjne inteligentnego urządzenia.

#### **Wyświetlany status połączenia Wi-Fi:**

Wi-Fi jest prawidłowo podłączone, ale aplikacja nie jest aktywna.

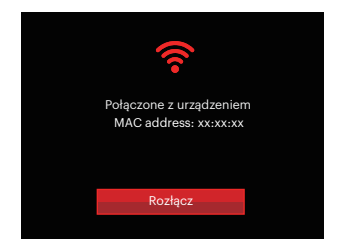

Wi-Fi jest prawidłowo podłączone i aplikacia jest właczona.

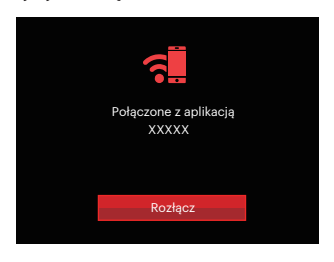

#### Aby przerwać połączenie:

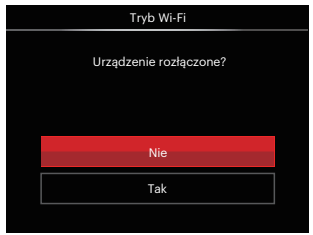

- Nie: Zostaw Wi-Fi włączone i powróć do poprzedniej strony.
- Tak: Odłącz Wi-Fi i powróć do ekranu połączenia z Wi-Fi.

Zakłócenia Wi-Fi inteligentnego urządzenia:

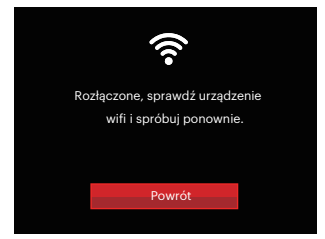

• Powrót: Wróć do interfejsu SSID.

#### **Ustawienia**

Nazwę tej kamery można zmienić za pomocą odpowiedniego przycisku.

- 1. W innych trybach naciśnij przycisk oraz nacisnąć przycisk strzałki do góry/w dół, aby wybrać **.** Nacisnać przycisk (ser), aby wejść do menu.
- 2. Nacisnąć przycisk strzałki do góry/w dół, aby wybrać opcie  $\widehat{\mathbb{R}}$ , a następnie nacisnąć przycisk (ser) lub przycisk strzałki, aby wejść do menu.
- 3. Naciśnij przycisk w górę/w dół, aby wybrać opcje, które mają być dostosowane, a następnie naciśnij przycisk (ser), aby wejść do menu.

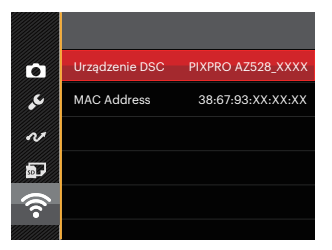

4. Naciśnii przycisk (ser), aby potwierdzić ustawienia, a następnie pomiń opcie menu.

#### **Urządzenie DSC**

Domyślna nazwa urządzenia DSC to 「 PIXPRO AZ528\_XXXX」. Zmiany nazwy urządzenia DSC można dokonać poprzez naciśnięcie odpowiedniego przycisku.

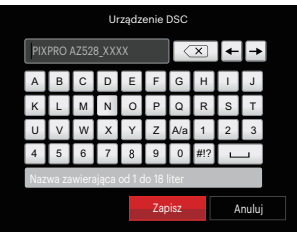

Znaczenie ikon interfejsu:

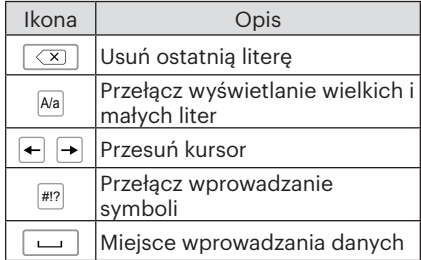

#### **MAC Address**

Sprawdź bezprzewodowy adres MAC tej kamery.

#### **Instrukcja obsługi aplikacji**

Zob. Instrukcja obsługi "PIXPRO Remote Viewer dostępna z witryny:

Americas / Europe

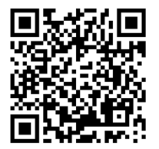

http://kodakpixpro.com/Americas/ support/downloads.php

### **Tryb Zdjęcia tematyczne**

Można wybrać odpowiedni tryb z 13 trybów scen, stosowanie do bieżącego środowiska wykonywania zdjęć. Następnie aparat automatycznie konfiguruje najbardziej odpowiednie ustawienia.

- 1. Obrócić pokretło trybu do SCN.
- 2. Naciskając przyciski strzałki [▲AF] /[▼すび] /[◀器] /[▶½] wybrać tematykę i nacisnąć przycisk (sm), aby potwierdzić.

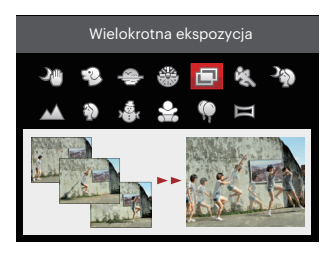

3. Jeśli istnieje jakakolwiek potrzeba zmiany sceny, naciśnii przycisk  $\textcircled{\textbf{a}}$ , a nastepnie przycisk  $\left(\frac{1}{2}$  a na końcu przyciski strzałki  $\left[\triangle A F\right]/\left[\blacktriangledown \frac{1}{2} \binom{1}{2} / \left[\blacktriangledown \frac{1}{2}\right]\right]$  aby ponownie wybrać scenę.

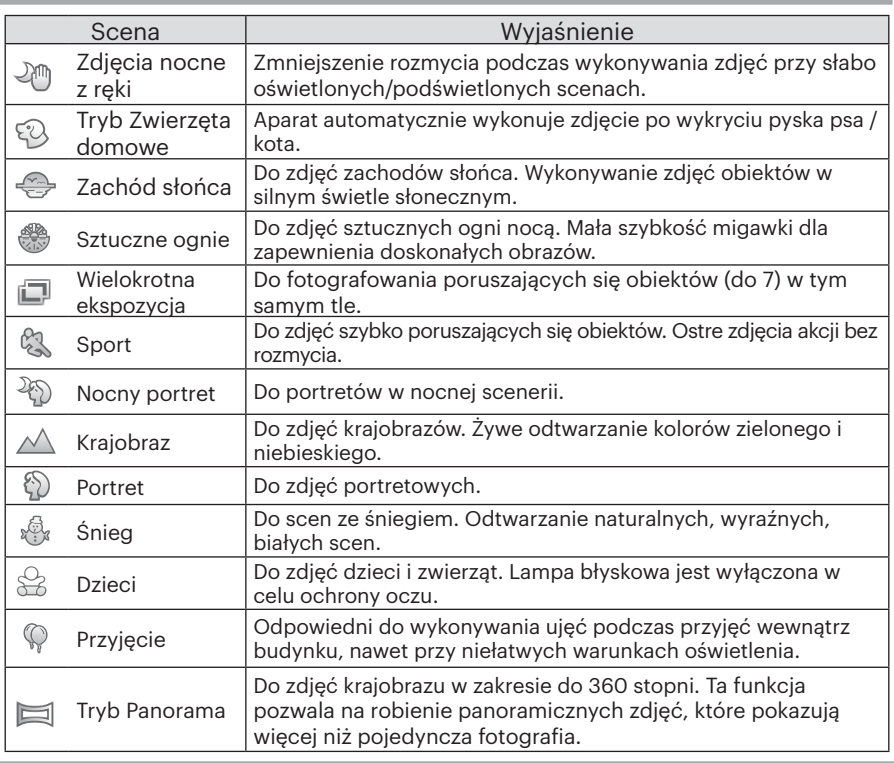

#### **Zdjęcia nocne z ręki**

Zrób szybko 4 zdjęcia poniżej 8M (w tym 8M), a następnie nałóż je jako wyraźny obraz nocny.

#### **Tryb Zwierzęta domowe**

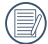

Po wykryciu twarzy kota / psa, pojawi się biała ramka ostrości. Kamera wykona zdjęcie i zapisze je niezależnie od tego, czy ostrość jest prawidłowa (jeśli ostrość jest prawidłowa pojawi się zielona ramka ostrości, jeśli nie jest prawidłowa, pojawi się pomarańczowa ramka).

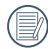

W jednym czasie może być wykrytych do 10 psów / kotów.

#### **Wielokrotna ekspozycja**

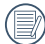

Przed wykonaniem zdjęcia trzymaj stabilnie aparat. Aby wykonać serię 7 zdjęć, naciśnij i przytrzymaj przycisk migawki, aż zatrzyma się automatycznie. W celu zatrzymania robienia zdjęć, zwolnij przycisk migawki do połowy.

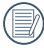

Obiekty, które mają być nagrane muszą poruszać się od lewej do prawej strony. Obiekty poruszające z innych kierunków nie będą zarejestrowane.

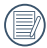

Obiekty poruszające się za szybko lub zbyt blisko będą miały wpływ na efekt nagrania.

#### **Tryb Panorama**

Ta funkcja pozwala na robienie panoramicznych zdjęć, które pokazują więcej niż pojedyncza fotografia. Podążaj z aparatem za strzałką, gładkim i równomiernym ruchem, aby bezbłędnie uchwycić ultraszeroki obraz, nawet w 360 stopniach.

Należy wykonać podane poniżej czynności:

- 1. Wybrać trybu Panorama ( $\equiv$ ) i nacisnąć przycisk  $(\equiv)$ , aby potwierdzić.
- 2. Naciskając przyciski strzałek [AR] /[▼言ふ] /[◀出] /[▶ 4] wybrać kierunek wykonywania zdjęcia. (Jeżeli nie zostanie dokonany żaden wybór domyślnie przyjmowany jest kierunek w prawo) Dwie (2) sekundy później aparat jest gotowy do wykonania zdięć. Można również nacisnąć przycisk (ir) lub do połowy wcisnąć przycisk migawki, aby być gotowym do wykonania zdjęć.
- 3. Skomponować obraz na LCD i do połowy wcisnąć przycisk migawki w celu ustawienia ostrości na przedmiocie. Po ustawieniu ostrości całkowicie wcisnąć przycisk migawki w celu wykonania pierwszego zdjęcia. W tym momencie, na ekranie wyświetlony zostanie dialog procesowy dotyczący sklejania panorama.

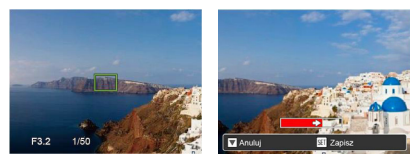

4. Obracaj aparat w zależności od ustawionego kierunku. Gdy zakres obrotów nie przekracza zakresu wykrywanego przez kamerę, okno dialogowe postępu wzdłuż wskaźnik strzałkowy częściowo stają się czerwone. Kiedy całkowicie zmieni kolor na czerwony wykonywanie zdjęcia panorama jest zakończone.

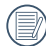

Obraz panoramiczny można odtworzyć metodą animacji flash. Zobacz odtwarzanie panoramiczne wideo na stronie 70.

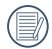

Podczas wykonywania zdjęcia, lampa błyskowa, samowyzwalacz, tryby makro oraz kompensacja ekspozycji nie są dostępne. W tym momencie nie jest też dostępna regulacja ogniskowej.

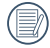

Podczas wykonywania zdjęć do panorama, nacisnąć przycisk <sup>(sr)</sup>, w celu przerwania wykonywania zdjęć i zapisania dotychczas wykonanych. Nacisnąć przycisk strzałki  $\blacktriangledown$   $\blacktriangledown$   $\blacktriangledown$  w celu anulowania wykonywania zdięć i niezapisania dotychczas wykonanych.

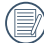

Podczas wykonywania panorama, kiedy kierunek ruchu aparatu jest zły lub kąt różni się od ustawień wewnętrznych, na LCD wyświetlany jest komunikat 「Nieprawidłowe wyrównanie. Spróbuj ponownie.」 i dotychczas wykonywane zdjęcia są zapisywane.

#### **Tryb Film**

Przełączenie na nagrywanie filmu wideo.

Należy wykonać podane poniżej czynności:

- 1. Obróć pokrętło trybu, aby wybrać **indeproduce algebra**, a wejdzie ekran filmowy.
- 2. Naciśnij przycisk (·) lub przycisk migawki, aby rozpocząć nagrywanie.

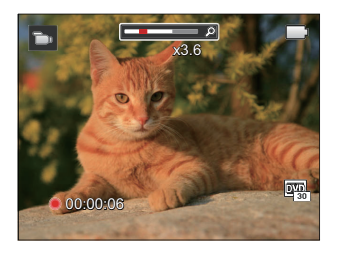

3. Po zakończeniu nagrywania naciśnij przycisk (·) lub przycisk migawki, aby zapisać film i powrócić do ekranu filmowy.

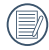

W procesie nagrywania, można przesuń dźwignię zoom, aby powiększyć lub pomniejszyć obiekt.

### **Ustawienia niestandardowe**

Użytkownik może zapisać okresowo wykorzystywane tryby wykonywania zdjęć lub tryb zdjęcia tematycznego i parametry i przełączać się na te tryby celem szybkiego dostosowania konfiguracji aparatu.

#### **Ustawienia w trybie CS (usuniecie ustawienia lub ustawienie stanu po wyzerowaniu):**

1. Przekręć pokrętło trybu pracy w celu wybrania trybu CS, a nastepnie przejdź na ekran konfiguracji, jak to zostało pokazane na poniższym rysunku:

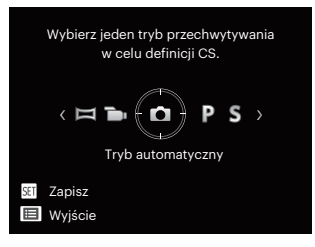

2. Jak pokazano na rysunku, naciśnij przycisk strzałki  $\left[\begin{array}{c} 1 \\ 0 \end{array}\right] / \left[\begin{array}{c} 0 \\ 0 \end{array}\right]$ , aby wybrać tryb fotografowania, który chcesz zdefiniować jako CS, a następnie naciśnii przycisk (sm), aby przejść do ekranu fotografowania.

3. Jak pokazano na rysunku, naciśnij przycisk  $\textcircled{\textsf{m}}$ , i wybierz, czy chcesz kontynuować ustawienie trybu CS, czy obrócić pokrętło trybu, aby opuścić to ustawienie.

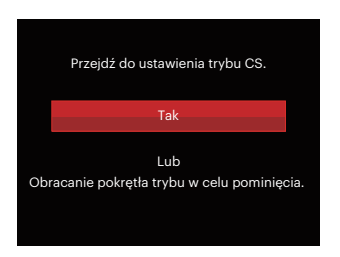

#### **Ustawienia w innych trybach (użyj tej metody do wykonania innych ustawień indywidualnych):**

- 1. Wybrać dowolny tryb lub tryb zdjęcia tematycznego do zapisania.
- 2. Ustawić wymagane parametry w danym trybie.
- 3. Nacisnąć przycisk (a), nacisnąć przycisk strzałki [▲AF] /[▼■· O], aby wybrać  $\blacksquare$ , a następnie nacisnąć przycisk  $\binom{1}{3}$ , aby wejść do menu.
- 4. Nacisnąć przycisk strzałki [AAF] /  $\triangledown$   $\vec{a}$   $\odot$  , aby wybrać opcje  $\cdot$  , a następnie nacisnąć przycisk  $(m)$  /[ $\blacktriangleright$ 4], aby wejść do menu.
- 5. Nacisnąć przycisk strzałki  $\vec{v}$   $\vec{v}$  of  $\vec{c}$ ) aby wybrać opcję 「Ustawienia niestandardowe」, a następnie nacisnąć przycisk  $(\overline{sn})$  / [ $\blacktriangleright$   $\sharp$ ], aby wejść do menu.

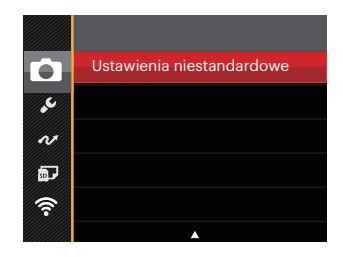

6. Wybrać 「Tak」, aby zapisać lub 「Nie」, aby anulować.

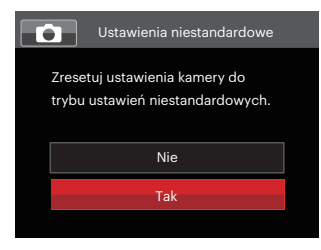

- 7. Obrócić pokrętło trybu, aby przełączyć na ustawienia niestandardowe  $($  $\cap$ s $)$ .
- 8. Uaktywniane są ustawienia ostatnio zapisanego zdiecia.

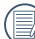

 $\lambda$  Przy stosowaniu trybu CS po raz pierwszy, nie ma wstępnie ustawionych parametrów dla trybu  $CS$ .

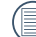

Jeśli chcesz usunąć ustawienia 「Ustawienia niestandardowe」, to przeczytaj o funkcji reset na stronie 98.

## Podstawowe Operacje

## Używanie funkcji zoom

Twój aparat jest wyposażony w dwa rodzaje zoomu: zoom optyczny i zoom cyfrowy. Naciśnij przełącznik Zoomu, aby powiększyć lub pomniejszyć obiekt w czasie wykonywania zdjęć.

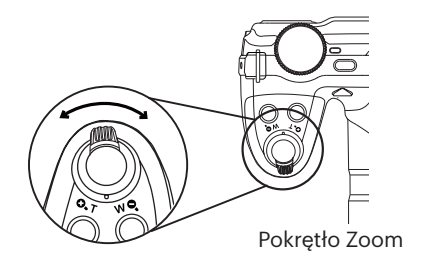

Kiedy powiększenie optycznie osiągnie wartość progową jak powiększenie cyfrowe puścić i obrócić dźwignię powiększania do położenia T, w celu przełączenia między powiększeniem optycznym a powiększeniem cyfrowym.

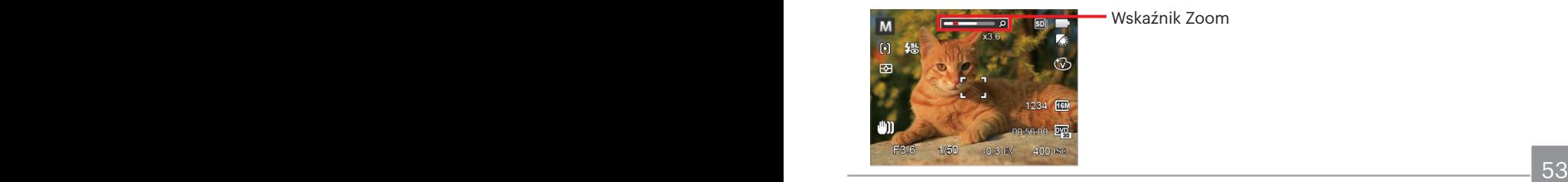

Wskaźnik Zoom

## Ustawienie ostrości

Ta funkcja może być regulowana w trybie  $P S AM$ . Wykonaj poniższe czynności, aby skonfigurować ustawienia:

1. Nacisnąć przycisk strzałki [▲ AF ], aby wyświetlić ekran ustawień.

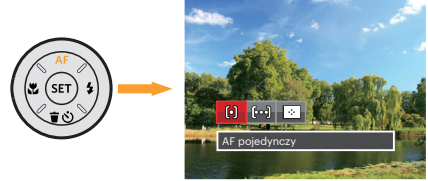

- 2. Naciskać przycisk strzałki  $\left|\mathbf{A}\right| / \left|\mathbf{b}\right|$ , aby wybrać jeden z nastepujących 3 trybów:
	- [o] AF pojedynczy Na środku LCD pojawia się ramka ustawienia ostrości obiektu.
	- $\cdot$  [bod] AF wielopunktowy Aparat automatycznie ustawia ostrość obiektu w szerokim zakresie w celu odszukania punktu ostrości.
	- $\cdot$   $\boxed{\cdot}$  Śledzenie obiektu Inteligentne śledzenie obiektu w ruchu, podczas wykonywania zdjęć z ustawianiem ostrości.
- 3. Naciśnii przycisk (sri) aby zatwierdzić ustawienia i wyjść z menu.

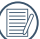

Po włączeniu funkcji śledzenia obiektu z nastawianiem ostrości, śledzenie nastąpi tylko wówczas, gdy ostrość jest prawidłowa.

## Tryb Makro

Tryb Makro może być wykorzystywany przy robieniu zdjęć małych obiektów lub z bliskiej odległości. Ten tryb umożliwia użycie funkcji zoom w przypadku niewielkiej odległości od obiektu.

Ta funkcja może być regulowana w trybie . Wykonaj poniższe czynności, aby skonfigurować ustawienia:

1. Nacisnąć przycisk strzałki  $\left[\right]$ , aby wejść do menu makro.

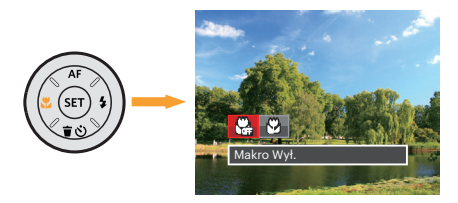

- 2. Naciskać przycisk strzałki  $\left( \mathbf{A} \cdot \mathbf{A} \right)$  / $\left( \mathbf{A} \cdot \mathbf{A} \right)$  , aby wybrać jeden z następujących 2 trybów:
	- $\cdot$   $\mathbb{W}_4$  Makro Wył.

Wybierz tę opcje w celu wyłączenia trybu Makro.

- Makro Wł. Wybierz tę opcję jesli chcesz by ogniskowanie na obiekcie odbywało się bliżej soczewki (od strony W, odległość kamery od obiektu powinna przekraczać 1 cm).
- 3. Naciśnij przycisk (sm) aby zatwierdzić ustawienia i wyjść z menu.

## Ustawienia samowyzwalacza

Przy pomocy tej funkcji można wykonywać zdjęcia po ustawionym czasie. Kamerę można ustawić na wykonywanie zdjęć po 2 i 10 sekundach od naciśnięcia przesłony lub po uśmiechnięci się.

Ta funkcja może być regulowana w trybie  $\bigcirc$  PSAM \* $\emptyset \rightarrow$ . Wykonaj poniższe czynności, aby skonfigurować ustawienia:

1. Nacisnąć przycisk strzałki  $\sqrt{\vec{a}} \cdot \vec{C}$ ], aby wejść do menu samowyzwalacza.

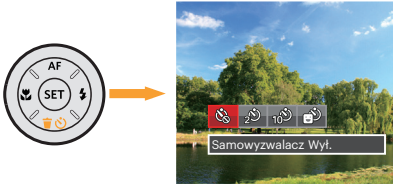

2. Naciskać przycisk strzałki [<\Left] / [▶ 1 , aby wybrać jeden z następujących 4 trybów:

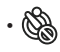

• Samowyzwalacz Wył. Wyłączenie samowyzwalacza.

• Samowyzwalacz 2 sek. Po naciśnięciu przycisku migawki pojedyncze zdięcie wykonywane jest z 2 sekundowym opóźnieniem.

- Samowyzwalacz 10 sek.
	- Po naciśnięciu przycisku migawki pojedyncze zdjęcie wykonywane jest z 10 sekundowym opóźnieniem.
	- Samowyzwalacz Uśmiech Nacisnąć przycisk migawki, a zdjęcie zostanie wykonane natychmiast po tym, jak wykryta zostanie uśmiechnięta twarz.
- 3. Naciśnij przycisk (ser) aby zatwierdzić ustawienia i wyjść z menu.
- 56 **1990 1990 1990 1990 1990 1990 1990 1990 1990 1990 1990 1990 1990 1990 1990 1990 1990 1990 1990 1990 1990 1990 1990 1990 1990 1990 1990 1990 1990 1990 1990 1** Przy włączonym samowyzwalaczu, naciśnięcie migawki lub przycisku strzałki 「▼  $\rightarrow$  N wyłącza tę funkcję i powoduje powrót ekranu wykonywania zdjęć oraz utrzymanie ustawień samowyzwalacza. Włączenie wykrywania uśmiechu poprzez naciśnięcie migawki lub przycisku może wyłączyć samowyzwalacz i spowodować powrót do ekranu fotografowania przy zachowaniu ustawienia samowyzwalacza dla funkcji uśmiechu.

## Tryb Flesz

Lampa błyskowa zapewnia dodatkowe światło na scenie. Jest zwykle stosowana podczas fotografowania pod światło, aby zaznaczyć obiekt; nadaje się również do pomiarów i fotografowania w ciemnych miejscach, aby poprawić ekspozycję.

Ta funkcia może być regulowana w trybie  $\bigcirc$  PSAM  $^{\ast}\!\mathbb{R}$ . Wykonaj poniższe czynności, aby skonfigurować ustawienia:

1. Nacisnąć przycisk podnoszenia lampy błyskowej  $\ddot{\bigcap}$ , w celu otwarcia lampy błyskowej.

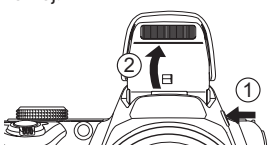

2. Nacisnąć przycisk strzałki [▶ 4], aby wejść do menu ustawień lampy błyskowej.

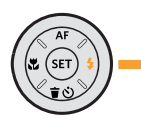

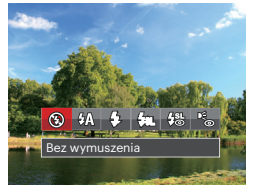

aby wybrać jeden z następujących 6  $\,$  4. Naciśnij przycisk  $\scriptstyle \rm (sr)$  aby zatwierdzić 3. Naciskać przycisk strzałki [<L |A |A C | trybów:

• Bez wymuszenia Lampa błyskowa jest wyłączona.

Lampa błyskowa aparatu jest wyzwalana automatycznie, w zależności od warunków oświetlenia.<br>Wymuszenie lampy błyskowej

- 另 Wymuszenie lampy błyskowej<br>Podczas wykonywania zdjęcia lampa błyskowa jest wyłączana, co umożliwia wykorzystanie istniejącego światła sceny i pomaga w eliminowaniu cieni.<br>Wolna synchronizacia
- $\cdot \frac{p}{\sqrt{8}}$  Wolna synchronizacja<br>Umożliwia to wykonywanie zdięć ludzi nocą i wyraźne pokazywanie obiektów na tle nocy. Zalecane jest używanie statywu.
- Wolna sync.+Redukcja czerwon. Ten tryb należy używać do zdjęć z synchronizacją z długim czasem ekspozycji oraz redukcją efektu czerwonych oczu.<br>Redukcja czerwonych oczu
	- Aparat wykonuje serię krótkich przedbłysków przed wykonaniem zdjęcia w celu redukcji efektów czerwonych oczu.

dividuos: and the contract of the contract of the contract of the contract of the contract of the contract of the contract of the contract of the contract of the contract of the contract of the contract of the contract of ustawienia i wyjść z menu.

## Ustawienia Balansu Bieli

Funkcja balansu bieli pozwala na regulację temperatury barwowej dla różnych źródeł światła.

Ta funkcja może być regulowana w trybie  $P S A M$ . Wykonaj poniższe czynności, aby skonfigurować ustawienia:

1. Naciśnii przycisk (sm), aby wybrać menu Balansu Bieli.

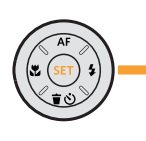

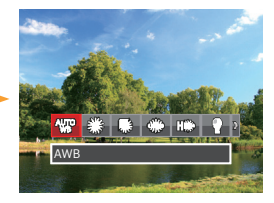

2. Naciskać przycisk strzałki [<\Left] / [▶ 1 .aby wybrać jeden z następujących 8 trybów:

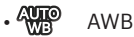

- 
- Światło dzienne
- Zachmurzenie
- **Jarzeniowe**
- Hand Jarzeniowe CWF
- Żarowe
- $\mathbb{R}$  Reczny balans bieli (Wcisnać do końca przycisk migawki, aby wykryć wartość balansu bieli)
- $\boxed{1}$  Temp. kolorów (1900K~10000K) Naciśnij przyciski strzałki  $[AAF]/[\nabla \oplus \mathcal{O}]$ , aby wprowadzić "Wartość regulacji K"; Naciśnij przycisk strzałki [< $\blacktriangleright$ ]. aby opuścić wartość K.
- 3. Naciśnij przycisk (ser) aby zatwierdzić ustawienia i wyjść z menu.

## Zdjęcia seryjne

Ta funkcja może być regulowana w trybie  $P S AM$ . Wykonaj poniższe czynności, aby skonfigurować ustawienia:

1. Nacisnąć (a), aby wejść do menu wykonywania zdjęć ciągłych.

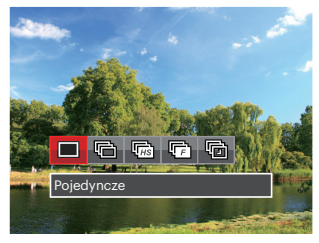

2. Naciskać przycisk strzałki [< [▶ 1], aby wybrać jeden z następujących 5 trybów:

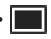

**Pojedyncze** Wykonywanie wyłącznie pojedynczego zdjęcia.

Zdiecia servine W celu zrobienia serii zdieć.

- 
- Wysoka szybkość (VGA) W celu zrobienia serii zdjęć z pikselem VGA.
- Szybkie (4M) W celu zrobienia serii zdjęć o 4M pikselach.
- Upływ czasu Wykonywanie zdjęć w oparciu o zaprogramowany odstęp czasu (30 sek./ 1 min./ 5 min./ 10 min.).
- 3. Naciśnii przycisk <sup>(ser)</sup> aby zatwierdzić ustawienia i wyjść z menu.
- 4. Naciśnij przycisk migawki, aby rozpocząć wykonywanie zdjęć ciągłych.
- $\frac{20}{9}$ Podczas robienia zdjęć w trybie ciągłym, lampa błyskowa jest automatycznie ustawiana na Bez wymuszenia w celu zrobienia serii szybko następujących po sobie zdjęć.

## Ustawienia EV

Menu funkcji EV aparatu zawiera wiele funkcji takich jak regulacja EV, ISO, Regulacja migawki, Regulacja przysłony itp. Prawidłowe ustawienie funkcji pozwoli na wykonywanie lepszej jakości zdjęć.

Aby dokonać ustawień postępuj zgodnie z poniższymi wskazówkami:

- 1. Nacisnąć przycisk  $\left(\frac{1}{2}\right)$ , aby wyświetlić ekran ustawień.
- 2. Nacisnąć przycisk strzałki  $\left[\begin{smallmatrix}\blacktriangle\end{smallmatrix}\right]$  / [▶ 1], aby wybrać opcie ustawień.
- 3. Nacisnąć przycisk strzałki [▲AF] /  $\overline{\mathbf{v}}$   $\overline{\mathbf{v}}$   $\overline{\mathbf{v}}$  ) aby dostosować wartości opcji.
- 4. Naciśnij przycisk (ser), aby zakończyć ustawianie i przejść do ekranu wykonywania zdjęć.

#### **Kompensacja ekspozycji**

Ustawienia w celu regulacji jasności obrazu. W przypadku bardzo wysokiego kontrastu pomiędzy fotografowanym obiektem i tłem, można odpowiednio wyregulować jasność obrazu. (Można regulować w trybie  $P S A * D \rightarrow$ 

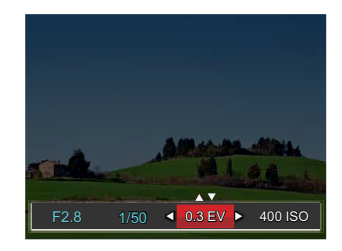

Zakres regulowanej wartości ekspozycji wynosi od EV -3.0 do EV+3.0.

### **ISO**

Funkcja ISO umożliwia ustawienie czułości sensora aparatu, w oparciu o jasność otoczenia fotografowanego obiektu. W celu poprawienia wydajności w ciemnych miejscach wymagana jest wyższa wartość ISO. Z drugiej strony, niższa wartość ISO jest wymagana w miejscach z jasnym oświetleniem. (Można regulować w trybie  $PSAM \rightarrow$ 

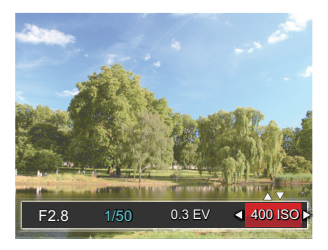

Opcje ISO zawierają automatyczne, 100, 200, 400, 800 1600 oraz 3200.

#### **Regulacja migawki**

Jeśli chodzi o szybkość przesłony, to kamera może automatycznie ustawiać wielkość apertury stosownie do recznie ustawianej szybkości przesłony, dając w efekcie optymalne naświetlenie. Ruch obiektu można pokazać przez regulację szybkości przesłony. Wysoka wartość ustawienia przesłony daje wyraźny obraz ruchu szybko poruszających się obiektów, a niskie ustawienie pozwala wykonać zdjęcie szybko poruszającego się obiektu z silnym wrażeniem ruchu. (Można regulować w trybie  $SM$ )

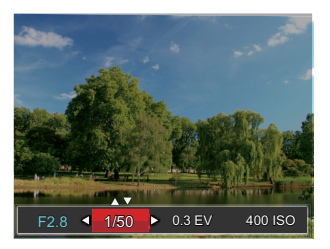

#### **Regulacja przysłony**

Można dostosować wartość przysłony. W przypadku dużej wartości przysłony punkt ostrości znajdować się będzie na głównym obiekcie, podczas gdy tło będzie rozmazane. Na zdjęciach wykonanych przy małej wartości przysłony zarówno tło jak i główny obiekt będą wyraźne. (Można regulować w trybie  $AM$ )

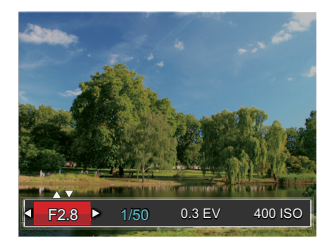

## Obsługa szybkiego nagrywania

W trybie wykonywania zdjęć naciśnij przycisk  $\odot$ , aby rozpocząć nagrywanie.

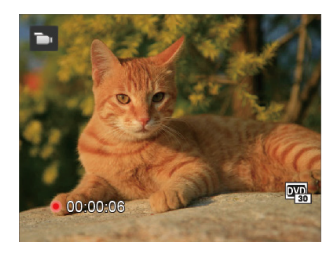

Po zakończeniu nagrywania naciśnij  $przycisk$  lub przycisk migawki, aby zapisać film i powrócić do ekranu wykonywania zdjęć.

## Menu funkcji regulacji kolorów obrazu

Ustawienia kolorów obrazu pozwalają użytkownikowi na wybór różnych efektów.

Ta funkcja może być regulowana w trybie PSA . Wykonaj poniższe czynności, aby skonfigurować ustawienia:

- 1. Naciśnięcie przycisku $(i)$  pozwala na wybranie ustawień kolorów obrazu.
- 2. Nacisnąć przycisk strzałki  $\left[\begin{smallmatrix} \mathbf{a} & \mathbf{w} \end{smallmatrix}\right] / \left[\begin{smallmatrix} \mathbf{b} & \mathbf{c} \end{smallmatrix}\right]$ , aby wybrać opcje koloru obrazu.

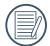

Znak ( $\rightarrow$ ) oznacza pozycie opcionalna w trybie nagrywania.

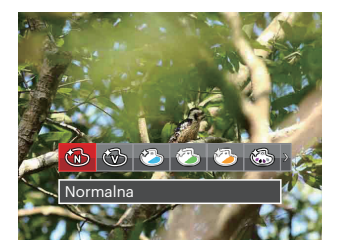

Dostepnych jest 20 opcji kolorów obrazu w trybie wykonywania zdjeć PSAM:

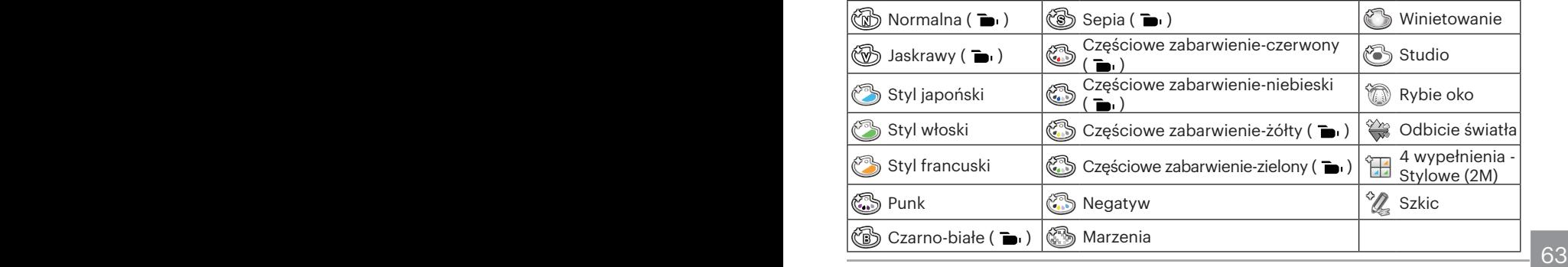

# **Odtwarzanie**

## Oglądanie zdjęć i filmów wideo

Aby obejrzeć zdjęcia i filmy wideo na LCD:

- 1. Po naciśnieciu przycisku  $\bullet$  na LCD zostanie wyświetlone ostatnie zdiecie lub film wideo.
- 2. Użyj przycisków nawigacji  $\left(\mathbf{L} \right) / \left( \mathbf{L} \right)$  do przewinięcia listy zdjęć lub filmów wideo zapisanych w pamięci wewnętrznej lub na karcie pamięci.
- 3. W celu odtworzenia wybranego filmu wideo, naciśnii przycisk  $\overline{\text{sn}}$  aby przejść do trybu odtwarzania filmu.

Przy odtwarzaniu wideo, ukaże się ekran z przewodnikiem obsługi. Naciśnij odpowiedni przycisk aby uruchomić pożądaną funkcję.

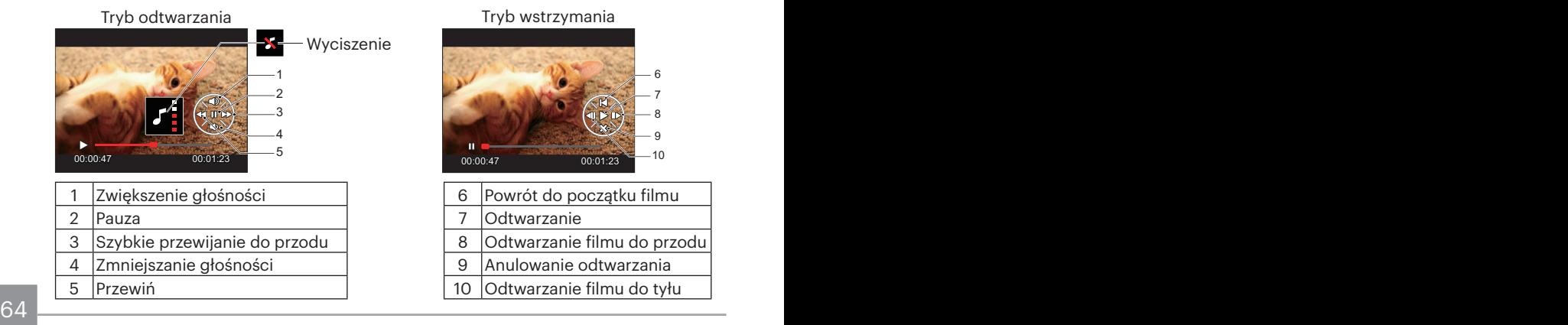

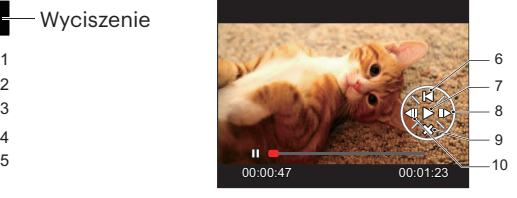

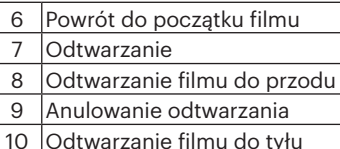

## Widok miniaturek

W trybie Odtwarzanie, naciśnij jedną z przełącznik Zoomu  $\mathbf{W} \mathbf{Q}$ , aby wyświetlić na ekranie miniatury zdjęć i wideo.

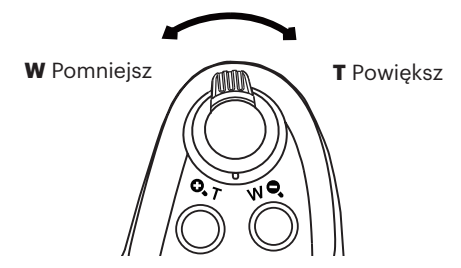

1. Przesuń przełącznik zoomu, aby wybrać miniaturki 3x3 i 4x4.

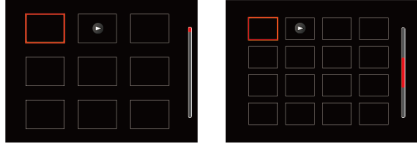

2. Naciskać przyciski strzałek  $[AAF]/[\blacktriangledown \vec{v}] / [\blacktriangle \vec{x}]$  / $[\blacktriangleright \frac{4}{3}]$  aby wybrać obraz lub klip wideo do obejrzenia i nacisnąć przycisk (sr) w celu przywrócenia ich do pierwotnej wielkości.

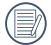

Jeśli na LCD pojawi się wskaźnik  $\rhd$ , wyświetlany jest plik z filmem.

## Używanie funkcji odtwarzania z zoomem (wyłącznie do zdjęć)

Podczas odtwarzania zdjęć, można także użyć suwaka Zoom, do powiększania zdjęć 2 do 8 razy.

- 1. Naciśnij przycisk  $\left( \right)$  aby przejść do trybu odtwarzania.
- 2. Naciskać strzałki  $\left[\left(\mathbf{X} \right) \right]$  / $\left[\bullet \right]$ , aby wybrać zdjęcie do powiększenia.
- 3. Naciśnij jedną z części przełącznik Zoomu ( $\mathbf{Q}, \mathbf{T}$ ), aby dokonać powiększenia.
- 4. Ekranu wyświetlana jest krotność powiększenia i obszar operacji powiększenia zdjęcia.

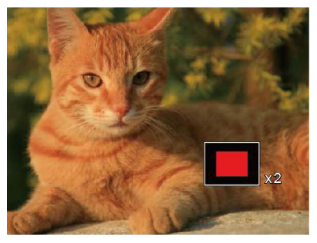

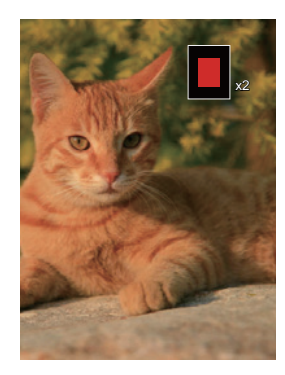

- 5. Naciskać przyciski strzałek [▲AF] /[▼盲◇] /[◀♥] /[▶ ↓] w celu nawigowania i wybrania części zdjęcia do powiększenia.
- 6. Naciśnij przycisk (ser) w celu przywrócenia oryginalnej skali obrazu.

Nie można powiększać obrazów z filmami.

## Usuwanie zdjęć i wideo

W trybie odtwarzania naciskać przycisk strzałki  $\blacktriangledown \blacktriangledown \blacktriangle$  , aby wybrać zdjęcia i wideo. Aby usunąć obrazy lub film wideo:

- 1. Naciśnii przycisk (a) aby przejść do trybu odtwarzania.
- 2. Nacisnąć przycisk strzałki  $\left[\begin{matrix} \parallel \mathbf{X} \end{matrix}\right]$  / $\left[\begin{matrix} \triangleright \mathbf{Y} \end{matrix}\right]$ , aby wybrać zdjecia i wideo od usuniecia.
- 3. Nacisnąć przycisk strzątki  $\vec{v}$   $\vec{v}$   $\vec{v}$  , aby wyświetlić ekran usuwania.

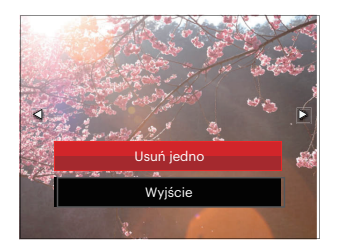

4. Nacisnać przycisk strzałki [▲AF] /[▼宣真], aby wybrać 「Usuń jedno」 lub 「Wyjście」, a nastepnie nacisnąć przycisk (str), aby potwierdzić.

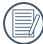

Usuniętych zdjęć/filmów wideo nie można przywrócić.

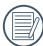

Na stronie 91 znajdują się instrukcje dotyczące usuwania kilku zdjęć na raz.

## Pokaz slajdów

To ustawienie umożliwia widok wszystkich zapisanych obrazów jako pokaz slajdów.

- 1. Naciśnij przycisk  $\left( \right)$ , aby przejść do ekranu odtwarzania.
- 2. Naciśnii przycisk <sup>(ser)</sup>, aby przejść do opcji pokaz slajdów.
- 3. Naciskać przycisk strzałki  $\left\{ \mathbf{A}_{\mathbf{z}}\right\}$  / $\left\{ \blacktriangleright \mathbf{\hat{z}}\right\}$ , aby wybrać pokaz slajdów lub  $\left\{ \mathsf{Anuluj},\mathsf{w}\right\}$ celu powrotu do ekranu odtwarzania.

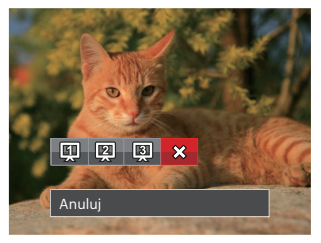

4. Naciśnij przycisk (ser) w celu potwierdzenia ustawienia.

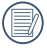

Podczas odtwarzania grupy zdjęć seryjnych istnieje możliwość przejścia do trybu odtwarzania z pokazem slajdów.

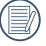

Podczas pokazu slajdów zdjęcia obracają się automatycznie.

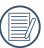

Funkcja slajdów obsługuje także filmy.

## Grupowe odtwarzanie zdjęć seryjnych

Wysoka szybkość (VGA) i Szybkie (4M) umożliwia ciągłe wykonywanie zdjęć do grupowego odtwarzania obrazów.

- 1. Naciśnij przycisk (a), aby przejść do ekranu odtwarzania.
- 2. Nacisnąć przycisk strzałki [◀ C ] / [▶ 2], aby wybrać opcję Grupa zdjęć.
- 3. Naciśnij przycisk (sr), aby rozpocząć odtwarzanie.

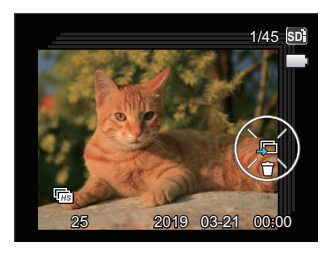

## Odtwarzanie animacii panoramy

Odtwarzanie panoramiczne wideo służy do pokazania pełnowymiarowego obrazu, zgodnie z kierunkiem wykonywania zdjeć. Po odtworzeniu, następuje automatyczny powrót do ekranu statycznego zdjęcia panoramicznego.

- 1. Naciśnij przycisk (a), aby przejść do ekranu odtwarzania.
- 2. Naciśnij przycisk strzałki  $\left[\left( \mathbf{X} \right) / \right]$  / [ $\blacktriangleright \mathbf{2}$ ], aby wybrać animowane zdjęcia panoramiczne.
- 3. Naciśnij klawisz (sri), aby odtworzyć wybrany kierunek zdjęcia.

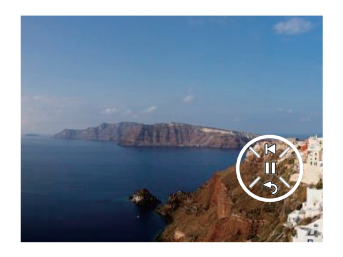

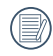

W trakcie panoramicznego odtwarzania wideo, trzeba nacisnąć przycisk strzałki  $\triangledown$  ( $\bigcirc$ ) żeby wrócić do normalnego ekranu.

## Korzystanie Menu

## Menu Zdjęcie

#### Tryb: **OPSAM<sup>+</sup>@SCNCS**

- 1. W trybie wykonywania zdjęć, nacisnąć przycisk (a), aby wejść do menu wykonywania zdjęć.
- 2. Nacisnać przycisk strzałki [▲AF] /  $\boxed{\blacktriangledown}$   $\bullet$   $\Diamond$ ), aby wybrać pozycję, które ma zostać ustawione.

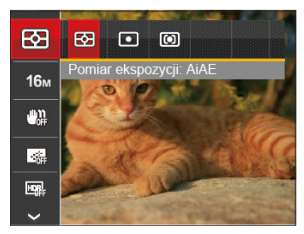

3. Nacisnąć przycisk strzałki [<\Left] / [▶ 1], aby wybrać opcie, które ma zostać ustawione i nacisnąć przycisk (sn), aby potwierdzić.

Sprawdź następne strony w celu uzyskania dalszych, szczegółowych informacji o każdym z ustawień.

### **Pomiar ekspozycji**

Wykorzystaj poniższe ustawienia, aby wybrać "cel" wykorzystywany przez aparat do pomiaru.

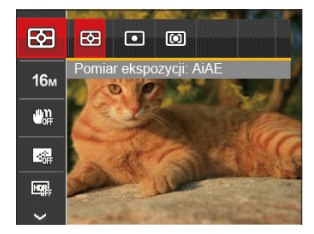

• 图 AiAE - (Artificial Intelligence AE) Automatyczny wybór pomiaru centralnego i peryferyjnego w celu obliczenia odpowiedniej wartości pomiaru poprzez ważenie.

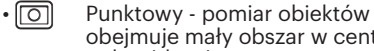

obejmuje mały obszar w centrum pola widzenia aparatu.

• <a> **COD**<br />
Srodek - pomiar obiektów jest większym obszarem w centrum pola widzenia kamery.

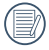

Ta funkcja może być regulowana we wszystkich trybach z wyjątkiem Tryb Panorama.
#### **Rozmiar obrazu**

Ustawienie rozmiaru odnosi się do rozdzielczości obrazu w pikselach. Wyższa rozdzielczość umożliwia drukowanie większych rozmiarów obrazu, bez pogorszenia jakości obrazu.

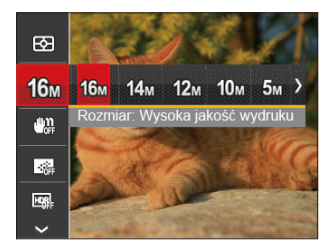

- 10m Rozmiar: Wysoka jakość wydruku
- 14m Rozmiar: Wydruk pełnowymiarowy
- 12 Rozmiar: Ekran 16:9
- Rozmiar: Drukowanie plakatów
- $\cdot$  Mm Rozmiar: Wydruki A3
- **8m** Rozmiar: Wydruki A4
- $\cdot$  2 $\mathbb{M}$  Rozmiar: Wydruki 4"x 6"
- Rozmiar: E-mail
- Im większa liczba nagranych pikseli, tym wyższa będzie jakość obrazu. Kiedy liczba nagranych pikseli jest mniejsza, będzie można nagrać więcej klatek na karcie pamięci.

#### **OIS (Optyczna stabilizacja obrazu)**

Ten tryb może pomóc w zmniejszeniu zniekształceń zdjęcia, spowodowanych niezamierzonym drżeniem ręki lub słabym światłem.

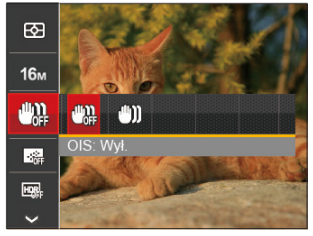

- $\cdot$   $\begin{bmatrix} m_{11} & 0 & 0 \\ 0 & 0 & 0 \end{bmatrix}$  OIS: Wył.
- 
- $\cdot$   $\sqrt[m]{\mathbb{I}}$  OIS: Wt.
- 
- Zastosuj tryb stabilizacji w ciemnym otoczeniu.
- Robienie zdjęć przy wietrznym lub zmiennym otoczeniu (jak poruszający się pojazd) może spowodować rozmycie (ewentualne) obrazów.

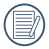

Korzystanie ze statywu zaleca się wyłączyć stabilizator obrazu.

# **AF ciągły**

Włączenie ciągłego AF w celu ciągłego, automatycznego ustawiania ostrości podczas wykonywania zdjęć.

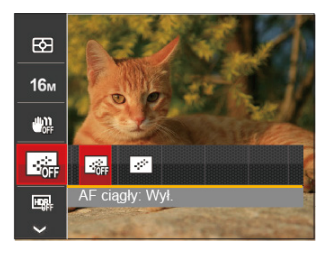

- $\cdot$   $\Box$  AF ciagly: Wyl.
- $\cdot$  AF ciągły: Wł.

## **HDR**

Za pomocą niniejszych ustawień można regulować szeroki zakres dynamiki obrazu podczas wykonywania zdjęć statycznych. Strefa oświetlona jest jasna, po ciemnej stronie można wyróżnić kontur i głębię obiektu. (Zalecane użycie statywu)

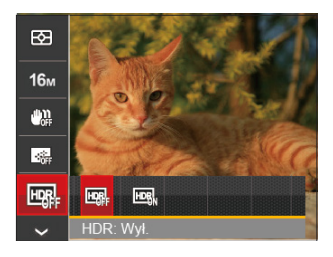

- $\cdot$   $\mathbb{R}$  HDR: Wvł.
- $\cdot$  FDR: WI.
- 

Przy dużym kontraście światła (zbyt ciemno lub zbyt jasno), ta funkcja pozwala na wykonanie zadowalających zdjęć.

#### **Uroda**

Ustawienie efektu trybu urody.

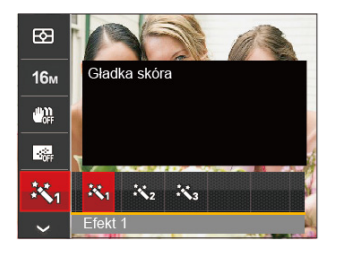

- $\mathbb{R}_{\mathrm{fl}}$  Efekt 1: Gładka skóra
- Efekt 2: Gładka skóra + Rozjaśnianie oczu
- 熟 Efekt 3: Gładka skóra + Rozjaśnianie oczu + Powiększanie oczu

Bardziej szczegółowe informacje, można uzyskać na stronie P37.

#### **Scena**

Wybierz tryb sceny w trybie SCN.

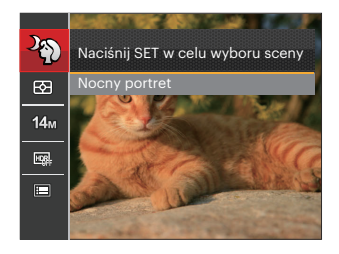

Bardziej szczegółowe informacje, można uzyskać na stronie P45.

Menu wykonywania zdjęć w trybie wykonywania zdjęć (O: Opcjonalne X: Nie opcjonalne)

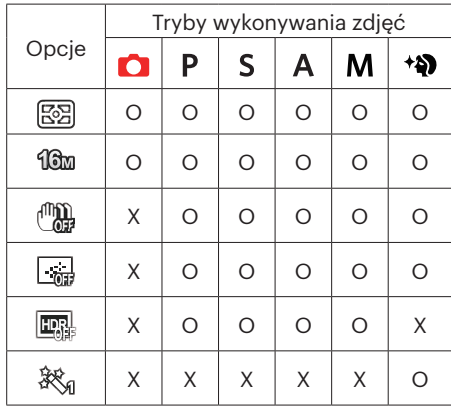

# Menu ustawień wykonywania zdjęć

#### Tryb: **OPSAM<sup>+</sup>@SCNCS**

1. W trybie wykonywania zdjęć nacisnąć przycisk ⊜ oraz nacisnąć przycisk strzałki  $[AAF]/[\nabla \vec{\bullet} \cdot \vec{\bullet}]$ , aby wybrać  $\blacksquare$ .

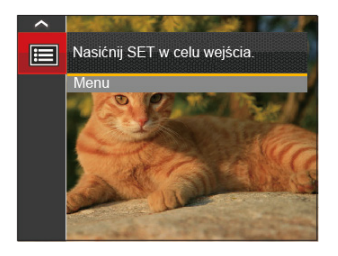

- 2. Nacisnąć przycisk  $(\overline{sr})$ , aby wejść do menu.
- 3. Nacisnąć przycisk strzałki [▲AF] /[▼ $\vec{\bullet}$ ⊙], aby wybrać opcję  $\vec{\bullet}$ , a następnie nacisnąć przycisk ( $\overline{m}$ ) / [ ► 1], aby wejść do menu.
- 4. Nacisnąć przycisk strzałki [▲AF] /[▼言う], aby wybrać pozycję, która ma zostać ustawiona, a następnie nacisnąć przycisk  $\left(\mathbf{F}\right)/[\blacktriangleright\mathbf{f}]$ , aby wejść do menu.
- 5. Naciskając przyciski strzałek [▲AF] /[▼盲·) wybrać opcję i nacisnąć przycisk (srr), aby potwierdzić.

#### **Jakość**

Do wyregulowania współczynnika kompresji obrazu można użyć ustawienia Jakość.

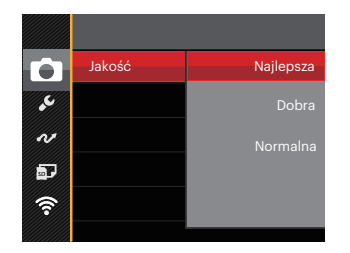

Jakość obrazu posiada w sumie trzy opcje:

- Najlepsza
- Dobra
- Normalna

## **Pomocniczy promień AF**

W ciemniejszym środowisku, można włączyć opcję Wiązka pom. AF, w celu uzyskania lepszej ostrości.

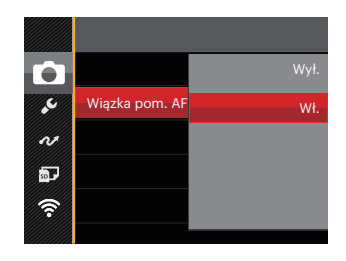

## **Zoom cyfrowy**

Włącza i wyłącza zoom cyfrowy.

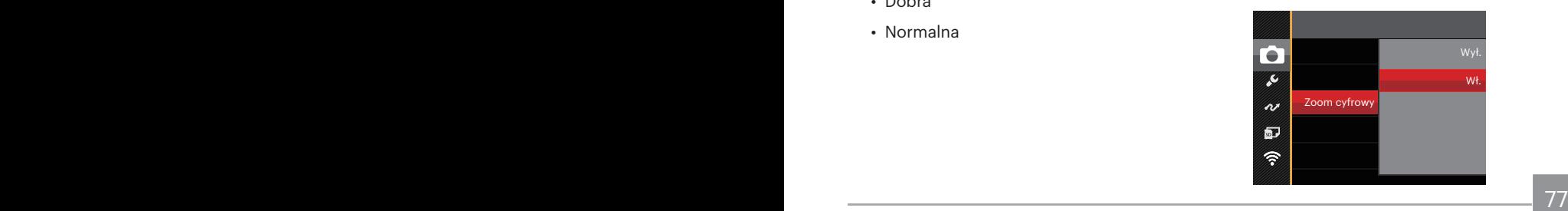

#### **Nadruk daty**

Włącz nadruk Data/Czas na zdjęciu.

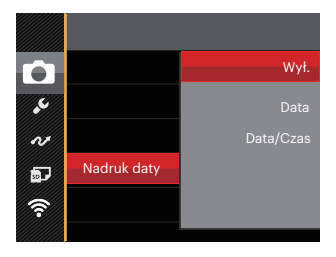

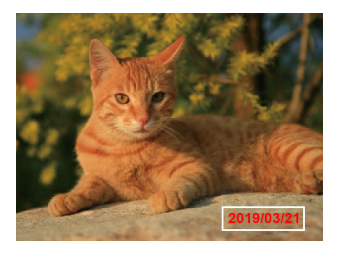

- Wył.
- Data
- Data/Czas

## **Szybki podgląd**

Opcja ta umożliwia szybki podgląd zdjęć, natychmiast po ich wykonaniu. Każde zdjęcie wyświetlane jest na LCD na wybrany czas.

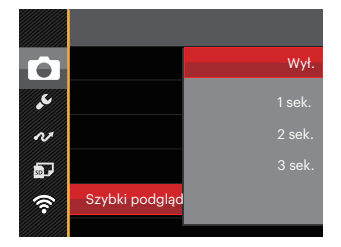

- Wył.
- 1 sek.
- 2 sek.
- 3 sek.

#### **Ustawienia niestandardowe**

Ustawienia niestandardowe przechowują aktualny tryb wykonywania zdjęć lub tryb zdjęcia tematycznego i jego parametry. Zapisany tryb i parametry są przywoływane bezpośrednio w trybie CS.

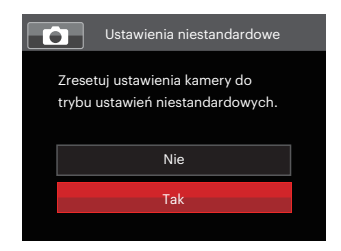

Są 2 możliwości:

- Nie
- Tak

W trybie CS, wybrać 「Ustawienia niestandardowe」, a kamera wejdzie ekran konfiguracji, jak to zostało pokazane na poniższym rysunku:

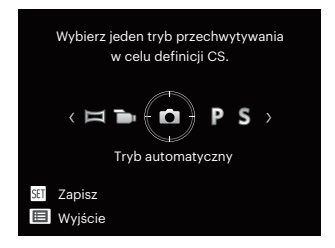

# Menu Film

#### Tryb:  $\blacksquare$

1. Obrócić pokrętło trybu, wybrać tryb  $\blacksquare$ i nacisnąć przycisk $\lhd$ , aby weiść do menu Film.

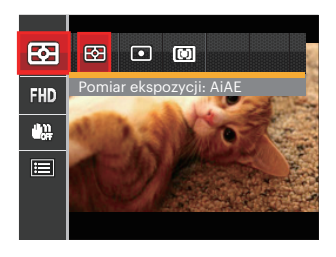

- 2. Nacisnąć przycisk strząłki [▲AF] /  $\overrightarrow{A}$   $\overrightarrow{B}$   $\overrightarrow{C}$ ) , aby wybrać pozycie, które ma zostać ustawione.
- 3. Nacisnąć przycisk strzałki [<  $[\blacktriangleright$ 4], aby wybrać opcję, które ma zostać ustawione i nacisnąć przycisk , aby potwierdzić.

## **Pomiar ekspozycji**

Wykorzystaj poniższe ustawienia, aby wybrać "cel" wykorzystywany przez aparat do pomiaru.

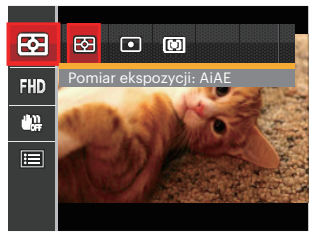

- 图 AiAE (Artificial Intelligence AE) Automatyczny wybór pomiaru centralnego i peryferyjnego w celu obliczenia odpowiedniej wartości pomiaru poprzez ważenie.
- Punktowy

Pomiar obiektów obejmuje mały obszar w centrum pola widzenia aparatu.

• **[co]** Środek

80 **and 20 and 20 and 20 and 20 and 20 and 20 and 20 and 20 and 20 and 20 and 20 and 20 and 20 and 20 and 20 and 20 and 20 and 20 and 20 and 20 and 20 and 20 and 20 and 20 and 20 and 20 and 20 and 20 and 20 and 20 and 20 a** Pomiar obiektów jest większym obszarem w centrum pola widzenia kamery.

#### **Jakość wideo**

Służy do ustawienia rozdzielczości obrazu podczas nagrywania filmu.

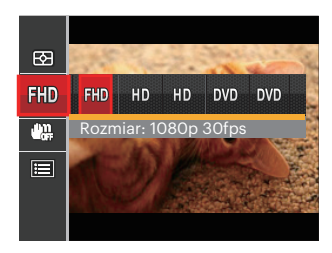

- 開顺 Rozmiar: 1080p 30fps
- HD Rozmiar: 720p 60fps
- HD Rozmiar: 720p 30fps
- **DWD** Rozmiar: 640x480 30fps
- Rozmiar: Film wysokiej szybkości

Wymagania prędkości odczytu i zapisu karty SD dla nagrywania obrazów z dużą ilością pikseli:

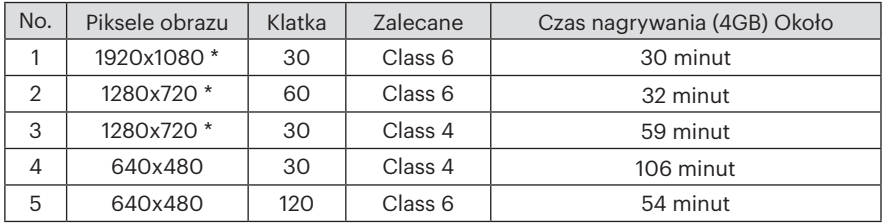

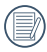

\* Jednorazowo można nagrać film maksymalnie 29 minutowy.

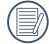

Podczas nagrywania obrazów z dużą ilością pikseli,nagrzewanie obudowy aparatu doprowadzi do przerwania nagrywania, co nie jest wadą urządzenia.

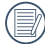

Przy ustawieniu formatu wideo na 640x480 (120fps), czas wykonywania zdjęcia wynosi 30 sekund, a czas odtwarzania 2 minuty.

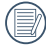

Nagrywanie dźwięku przy wybranych ustawieniach 640x480 120 fps jest niedostepne.

## **OIS (Optyczna stabilizacja obrazu)**

Ten tryb może pomóc w zmniejszeniu zniekształceń zdjęcia, spowodowanych niezamierzonym drżeniem ręki lub słabym światłem.

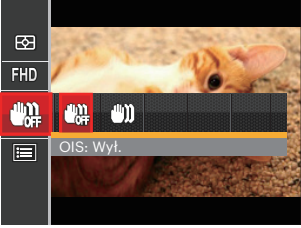

• OIS: Wył.

 $OIS: W$ ł

Zastosuj tryb stabilizacji w ciemnym otoczeniu.

- Robienie zdjęć przy wietrznym
- lub zmiennym otoczeniu (jak poruszający się pojazd) może spowodować rozmycie (ewentualne) obrazów.

82 **83 and 2010 and 2010 and 2010 and 2010** and 2010 and 2010 and 2010 and 2010 and 2010 and 2010 and 2010 and 20<br>Contract of the Contract of the Contract of the Contract of the Contract of the Contract of the Contract of Korzystanie ze statywu zaleca się wyłączyć stabilizator obrazu.

## Menu ustawień Film

#### $Tryb: \blacksquare$

- 1. Obrócić pokrętło trybu i wybrać **b**, aby wejść w ekran nagrywania wideo.
- 2. Nacisnąć przycisk  $\bigcirc$ , nacisnąć przycisk strzałki  $[\triangle AF] / [\triangledown \vec{v} \cdot \vec{c}]$ , aby wybrać  $\blacksquare$ , a następnie nacisnąć przycisk (sm), aby wejść do menu.

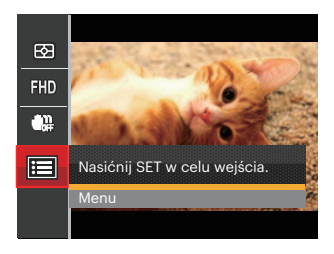

- 3. Nacisnąć przycisk strzałki  $[AAF] / [\nabla \vec{\mathbf{r}} \vec{\mathbf{C}}]$ , aby wybrać opcję  $\bullet$ , a następnie nacisnąć przycisk  $\binom{2}{x}$  / [ $\blacktriangleright$  ], aby wejść do menu.
- 4. Wybrać pozycie, które mają zostać ustawione i nacisnąć przycisk  $\left(\frac{1}{2} \right)$  / $\left[\right]$  , aby wejść do menu.
- 5. Naciskając przyciski strzałek  $[AAF] / [\nabla \vec{\mathbf{r}} \cdot \vec{\mathbf{C}}]$  wybrać opcję i nacisnąć przycisk  $(\mathbf{F})$ , aby potwierdzić.

## **Zoom cyfrowy**

Włącza i wyłącza zoom cyfrowy.

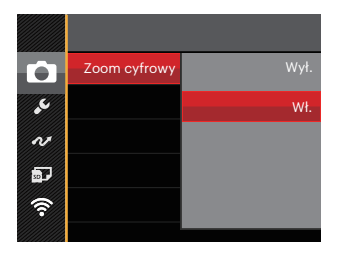

#### **Ustawienia niestandardowe**

Ustawienia niestandardowe przechowują aktualny tryb film i jego parametry. Zapisany tryb i parametry są przywoływane bezpośrednio w trybie CS.

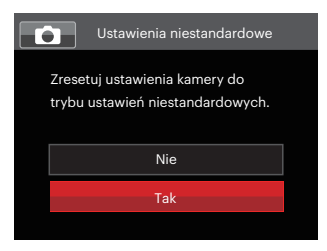

# Menu Odtwarzanie

#### $Tryb: \Box$

- 1. Nacisnąć przycisk $\left( \frac{1}{2} \right)$ , aby wyświetlić ekran odtwarzania i nacisnąć przycisk , aby wejść do menu.
- 2. Nacisnać przycisk strzałki [▲AF] /  $\triangledown$   $\vec{v}$   $\odot$  , aby wybrać odtwarzanie, które ma zostać ustawione i nacisnąć przycisk (ser), aby wejść.
- 3. Naciskając przyciski strzałek [<\Left] / [▶ 1 wybrać opcje i nacisnać przycisk (ser), aby potwierdzić.

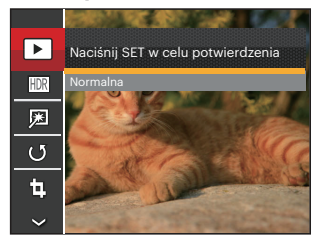

Sprawdź następne strony w celu uzyskania dalszych, szczegółowych informacji o każdym z ustawień.

## **Odtwarzanie**

Wybrać  $\boxed{\blacktriangleright}$  i nacisnąć przycisk  $\left( \overline{\text{sn}} \right)$ , aby wyświetlić ekran ustawień:

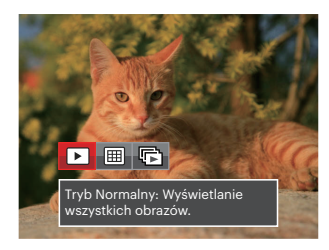

- $\cdot$   $\blacktriangleright$  Tryb Normalny: Wyświetlanie wszystkich obrazów.
- $\cdot$  **III** Tryb Data: Ustawienie według daty.
- $\sqrt{2}$  Tryb Zdjęcia seryjne: Ustawienie według grupy zdjęć seryjnych.
- Folder daty wyświetla pliki zgodnie z datą wykonania.
- 

<u>85 - Andrea Barbara, amerikan penduduk penduduk penduduk penduduk penduduk penduduk penduduk penduduk pendudu</u> Jeśli w pamięci nie ma pliku zdjęcia seryjnego, tryb serii zdjęć nie może być włączony.

## **HDR**

Za pomoca funkcji HDR, można dokonać tzw. nałożonej ekspozycji zrobionych zdjęć. Dzięki optymalizacji obszarów podświetlonych i ciemniejszych na zdięciu, które mogą być prześwietlone lub posiadać wysoki kontrast obrazu, obraz będzie bardziej prawidłowy i przestrzenny.

Wybraćt **HDR** i nacisnać przycisk (ser), aby wyświetlić ekran ustawień:

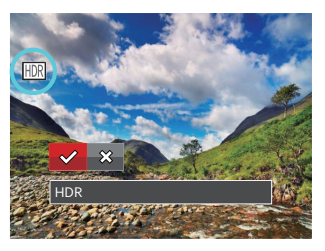

**HDR** 

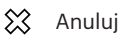

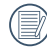

Po użyciu funkcji HDR, obraz zostanie zapisany jako nowy plik, a oryginalny plik będzie nadal zapisany w pamięci.

## **Retuszuj**

Funkcja upiekszania podczas odtwarzania umożliwia upiększanie przy użyciu trzech pojedynczych efektów.

Wybrać  $\sqrt{2}$ i nacisnąć przycisk  $F(x)$ , aby wyświetlić ekran ustawień:

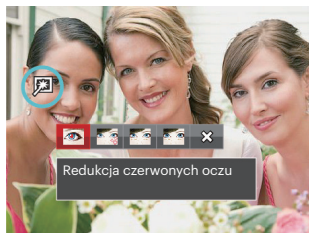

- Redukcja czerwonych oczu
- Gładka skóra
- Rozjaśnianie oczu
- Powiększanie oczu
- ╳ Anuluj

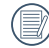

Korzystanie z trybu Face Beautifier pozwala wybrać jeden, dwa lub wszystkie trzy efekty w połączeniu.

# **Obróć**

Ustawienie to można użyć do zmiany orientacii obrazu.

Wybrać  $\mathfrak{G}$  i nacisnąć przycisk  $\mathfrak{m}$ , aby wyświetlić ekran ustawień:

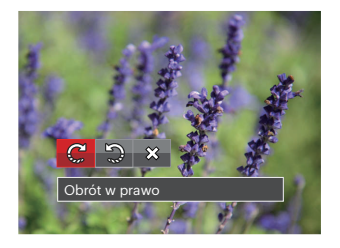

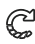

Obrót w prawo

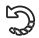

- Obrót w lewo
- ຼ Anuluj

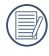

Zdjęć panoramicznych i obrazów wideo nie można obracać.

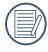

Plik z obróconym zdjęciem zastąpi zdiecie oryginalne.

## **Zmień rozmiar**

To ustawienie umożliwia zmianę rozmiaru obrazu do określonej rozdzielczości i zapisanie go jako nowy obraz.

Wybrać  $\overline{u}$  i nacisnąć przycisk  $\overline{u}$ , aby wyświetlić ekran ustawień:

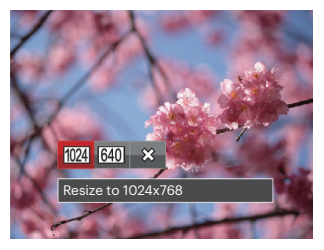

- $1024$ Zmień rozmiar na 1024x768
- $640$ Zmień rozmiar na 640x480

╳ Anuluj

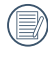

Tylko do regulacji zdjęć o wysokiej rozdzielczości do tych o niskiej rozdzielczości.

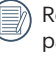

ozmiary zdjęć wykonanych w trybie panoramy lub obróconych nie mogą być regulowane.

#### **Kolor**

Niniejsze ustawienie pozwala na zmianę efektu koloru zdjęcia. Wynik jest zapisywany jako nowe zdjęcie i przechowywany na karcie pamięci wraz z oryginalnym zdjęciem. Nacisnąć przycisk $(i)$ , aby wyświetlić ekran ustawień:

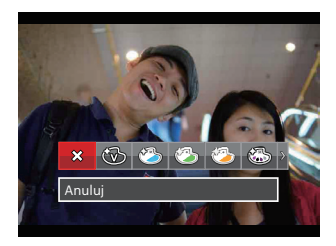

Istnieją 19 opcje:

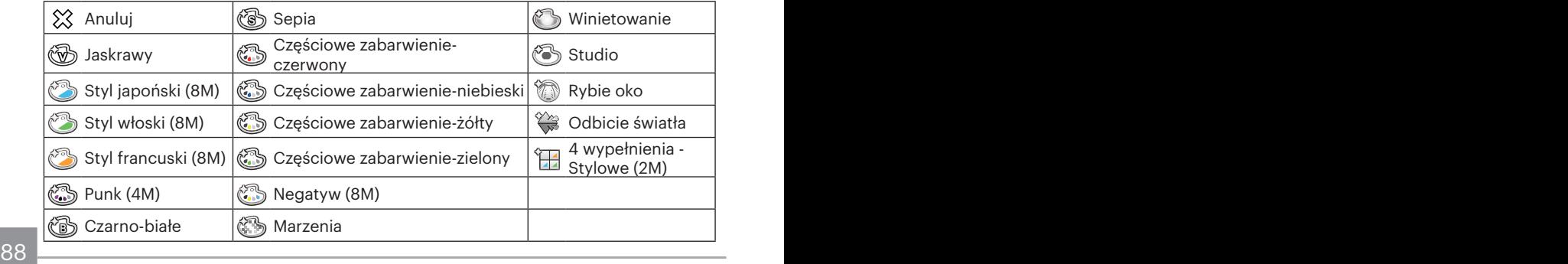

# Ustawienia menu Odtwarzanie

#### $Trvb: \Box$

- 1. Nacisnąć przycisk  $\left( \right)$ , aby wyświetlić ekran odtwarzania, nacisnąć przycisk  $\left( \right)$ i nacisnąć przycisk strzałki [ARF] / $[\blacktriangledown \vec{y}]$ , aby wybrać  $\blacksquare$ . Nacisnąć przycisk  $(\mathfrak{m})$ , aby wejść do menu.
- 2. Nacisnąć przycisk strzałki  $[AAF] / [\nabla \vec{\mathbf{r}} \cdot \vec{\mathbf{C}}]$ , aby wybrać opcję  $\Box$ , a następnie nacisnąć przycisk  $\binom{2}{x}$  /  $\blacktriangleright$   $\blacktriangleright$  , aby wejść do menu.

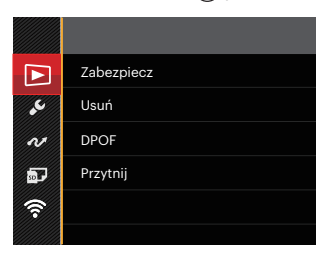

- 3. Nacisnąć przycisk strzałki [▲AF] /[▼ $\vec{v}$ ], aby wybrać pozycję, która ma zostać ustawiona, a następnie nacisnąć przycisk  $\binom{4}{1}$  /[ $\blacktriangleright$  $\sharp$ ], aby wejść do menu.
- 4. Naciskając przyciski strzałek  $[AAF] / [\nabla \vec{v}]$  wybrać opcję i nacisnąć przycisk  $(\text{sn})$ , aby potwierdzić.

Sprawdź następne strony w celu uzyskania dalszych, szczegółowych informacji o każdym z ustawień.

#### **Zabezpiecz**

Aby zabezpieczyć obrazy lub filmy wideo przed przypadkowym usunięciem, można użyć tego ustawienia do zablokowania jednego lub wszystkich plików.

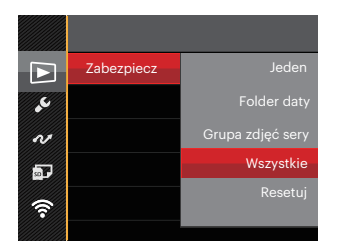

Dostępne są 5 opcje:

- Jeden: Blokuje wybrane zdjęcie lub wideo jeżeli jest niezabezpieczone; odblokowuje wybrane zdjęcie lub wideo jeżeli jest zabezpieczone.
- Folder daty: Zabezpiecz wszystkich zdjęć w Folderze daty.
- Grupa zdjęć seryjnych:Zabezpiecz wszystkich zdjęć w folderze Zdjęcia seryjne.
- Wszystkie: Blokuje wszystkie zdjęcia lub wideo.
- Resetuj: anuluje blokadę wszystkich zdjęć lub wideo.

## **Usuń**

Można usunąć jeden lub wszystkie pliki zdjęć/wideo.

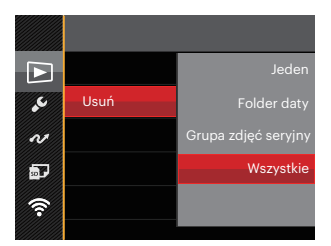

Dostępne są 4 opcje:

- Jeden: Usuwanie jednego zdjęcia lub wideo.
- Folder daty: Usuwanie wszystkich zdjęć w Folderze daty.
- Grupa zdjęć seryjnych:Usuwanie wszystkich zdjęć w folderze Zdjęcia seryjne.
- Wszystkie: Usuwanie wszystkich zdjęć lub wideo.

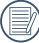

े Wskaźnik "" oznacza, że plik iest zabezpieczony. Przed usunieciem pliku należy usunąć zabezpieczenie pliku.

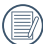

Usuwanie plików może spowodować zresetowanie ustawień DPOF.

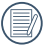

Jeżeli jedno zdjęcie jest zabezpieczone w folderze Zdjęcia seryjne lub Folder daty zostanie zachowane, ale wszystkie inne zdjęcia zostaną skasowane.

## **DPOF (Cyfrowy format zamawiania wydruku)**

DPOF umożliwia nagrywanie obrazów wybranych do drukowania i zapisanie wyboru na kartę pamięci, którą można w prosty sposób zanieść do punktu drukowania zdjęć bez konieczności ustnego określania drukowanych zdjęć.

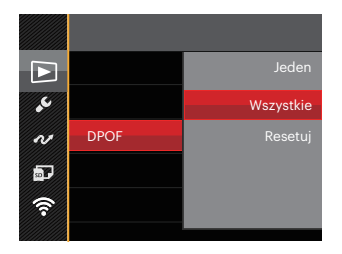

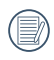

Do drukowania wymagana jest drukarka z obsługą DPOF.

# **Przytnij**

Ustawienie Przytnij umożliwia wybór obszaru zdjęcia do wycięcia i zapisania go jako nowe zdjecie.

1. Wybrać 「Tak」, aby potwierdzić przycięcie. Za pomocą dźwigni powiększenia i przycisków strzałek 「▲AF | /[▼盲ଠ】 /[◀出] /[▶ ↓] wybrać część, która ma zostać przycięta.

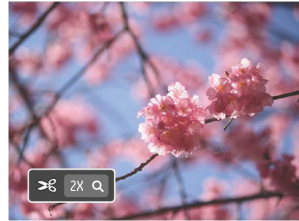

- 2. Nacisnąć przycisk (sm), co spowoduje wyświetlenie komunikatu 「Zapisać zmiany?」. Wybrać VJ, aby zmienić i zapisać obraz. Wybrać<sup>[</sup> ■ 」, aby anulować zmiany i powrócić do ekranu zachęty do przycięcia.
	-

Obraz nie może być przycięty ponownie jeśli jest przycięty do

rozmiaru 640X480.

To zdjęcie po przycięciu nie może być ponownie przycięte.

# Ustawienia ogólne

#### Tryb: OPSAM<sup>+</sup><sup>3</sup> SCN = CSD

- 1. Nacisnąć przycisk  $\bigcirc$  w dowolnym trybie i nacisnąć przycisk strzałki [ARF] / $\triangledown \bigcirc$ j, aby wybrać  $\blacksquare$ . Nacisnąć przycisk (sr), aby wejść do menu.
- 2. Nacisnąć przycisk strzałki  $[\triangle AF] / [\nabla \vec{\mathbf{r}} \cdot \vec{\mathbf{C}}]$ , aby wybrać opcje $\mathcal{L}$ , a następnie nacisnąć przycisk  $\binom{4}{x}$  / [ $\blacktriangleright$  4], aby wejść do menu.

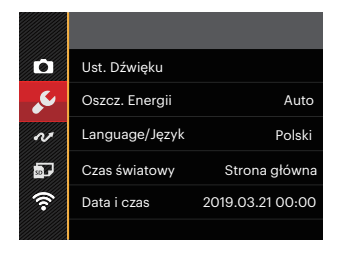

- 3. Nacisnąć przycisk strzałki [▲AF] /[▼言う], aby wybrać pozycję, która ma zostać ustawiona, a następnie nacisnąć przycisk  $\binom{2}{1}$  /  $\blacktriangleright$  1, aby wejść do menu.
- 4. Naciskając przyciski strzałek  $[AAF] / [\nabla \vec{\mathbf{x}}]$  wybrać opcję i nacisnąć przycisk  $(\mathbf{F})$ , aby potwierdzić.

Sprawdź następne strony w celu uzyskania dalszych, szczegółowych informacji o każdym z ustawień.

## **Ust. Dźwięku**

To ustawienie umożliwia regulację głośności dźwięku.

Naciśnii przycisk **[∢.۳]** /**[ ▶ ½**], aby wyregulować głośność, a następnie naciśnij przycisk (\*), aby potwierdzić ustawienia.

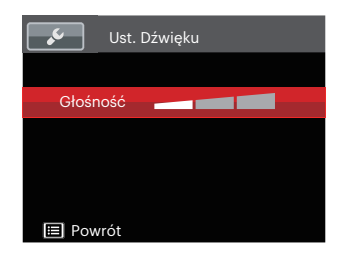

#### **Oszcz. energii**

To ustawienie umożliwia oszczędzanie energii i uzyskanie maksymalnego, możliwego czasu działania baterii. Aby ustawić automatyczne wyłączenie LCD po określonym czasie braku aktywności.

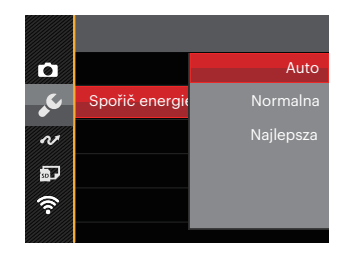

- Auto
- Normalna
- Najlepsza

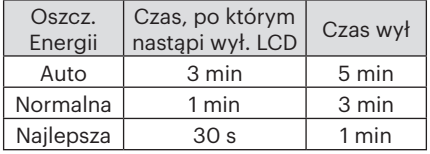

# **Język**

Patrz rozdział "Zerowanie ustawień języka" na stronie 25.

## **Strefa**

Ustawienie Strefa, to funkcja użyteczna podczas podróży zagranicznych. Funkcja ta pozwala na wyświetlanie na LCD lokalnego czasu podczas podróży zagranicznych.

- 1. Naciskać przycisk strzałki [▲AF] /  $\left[\nabla \vec{\mathbf{\tau}} \vec{\mathbf{\circ}}\right]$ , aby wybrać pola miejsce wylotu  $(\langle \cdot \rangle)$  i przeznaczenie ( $\textcircled{\tiny{\textcircled{\tiny{\textcirc}}}}$ ).
- 2. Nacisnąć przycisk strząłki  $\left[\begin{smallmatrix} 1 & 0 \\ 0 & \cdots \end{smallmatrix}\right] / \left[\begin{smallmatrix} \rightarrow & 1 \\ \rightarrow & & 1 \end{smallmatrix}\right]$ aby wybrać miasto znajdujące się w tej samej strefie czasowej, jak określona dla pola. Nacisnać przycisk (sm), aby potwierdzić ustawienia.

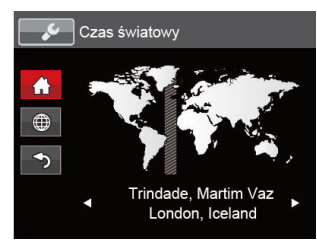

# **Data/Czas**

Patrz rozdział "Zerowanie ustawień Data/ Godzina" na stronie 26.

## **Jasność LCD**

Użyj tego ustawienia do regulacji jasności LCD.

Naciśnij przycisk strzałki  $\left[ \left( \mathbf{\mathcal{L}} \right) / [\mathbf{\triangleright} \mathbf{\mathcal{L}}]$ , by ustawić jasność LCD, a następnie naciśnij przycisk (set), aby potwierdzić ustawienia.

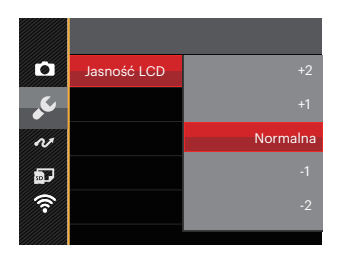

## Ustawienia pliku

#### $Tryb: \bigcirc PSAM \rightarrow SCN \rightarrow CSD$

- 1. Nacisnąć przycisk  $\bigoplus$  w dowolnym trybie i nacisnąć przycisk strzałki [ARF] / $\bigtriangledown \bigoplus$   $\bigodot$ ], aby wybrać **.** Nacisnąć przycisk (sm), aby wejść do menu.
- 2. Nacisnąć przycisk strzałki  $[AAF] / [\nabla \vec{\mathbf{r}} \cdot \vec{\mathbf{C}}]$ , aby wybrać opcję  $\vec{\mathbf{r}}$ , a następnie nacisnąć przycisk  $\left(\sqrt{4} \right)$  /  $\blacktriangleright$  2 , aby wejść do menu.
- 3. Nacisnąć przycisk strzałki  $[\triangle AF] / [\triangledown \vec{T} \cdot \vec{C}]$ , aby wybrać pozycję, która ma zostać ustawiona, a następnie nacisnąć przycisk  $\left(\frac{1}{2} \right)$  /  $\blacktriangleright$   $\blacktriangleleft$  , aby wejść do menu.

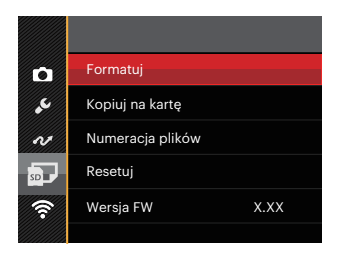

4. Naciskając przyciski strzałek  $[AAF] / [\nabla \vec{v}]$  wybrać opcję i nacisnąć przycisk  $(\text{sn})$ , aby potwierdzić.

Sprawdź następne strony w celu uzyskania dalszych, szczegółowych informacji o każdym z ustawień.

#### **Formatuj**

Uwaga: formatowanie powoduje usunięcie całej zawartości karty pamięci i pamięci wewnętrznej, włącznie z zabezpieczonymi zdjęciami i plikami filmów.

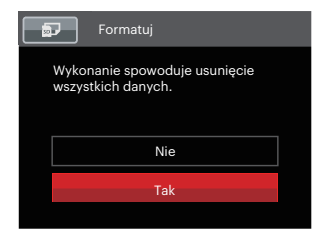

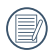

Jeżeli wybrana została opcja 「Tak」, aparat sformatuje swoją pamięć.

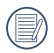

Jeśli w kamerze nie ma karty, to sformatuj wbudowana pamięć. Jeśli jest karta, to tylko kartę można sformatować.

## **Kopiuj na kartę**

Użyj tego ustawienia do skopiowania plików zapisanych w pamięci wewnętrznej na kartę pamięci.

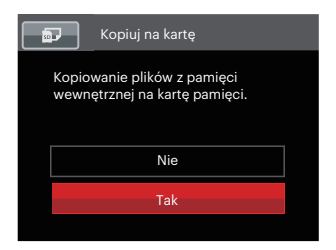

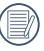

Jeżeli nie ma karty pamięci w aparacie,ta funkcja nie działa.

#### **Numeracja plików**

Po wykonaniu zdjęcia lub nagraniu filmu wideo, aparat zapisze go, jako plik z nazwą zakończoną kolejnym numerem. Element ten można użyć do wyboru kolejnej numeracji plików lub rozpoczynania numeracji od 1 i zapisywania w innym folderze na karcie pamięci.

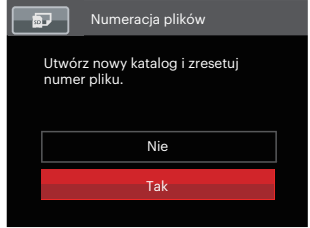

## **Resetuj**

Użyj tego ustawienia do przywrócenia domyślnych ustawień aparatu.

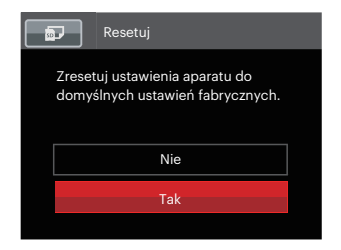

#### **Wersja FW**

Użyj tego ustawienia do podglądu bieżącej wersji oprogramowania aparatu.

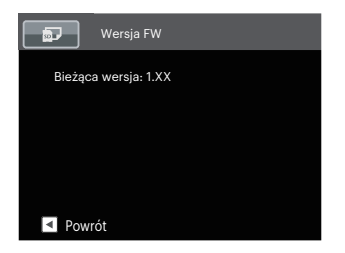

Jeżeli na karcie SD obecna jest nowa wersja oprogramowania sprzętowego, wybrać opcję 「Tak」, aby dokonać aktualizacii.

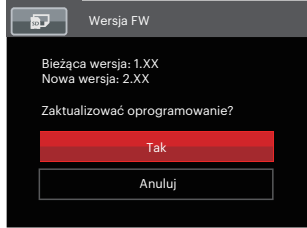

# Ustawienia Połączeńia

#### Tryb: OPSAM<sup>+</sup><sup>3</sup> SCN<sup>-</sup>0 CS<sup>D</sup>

- 1. Nacisnąć przycisk  $\left(\widehat{\mathbf{e}}\right)$  w dowolnym trybie i nacisnąć przycisk strzałki  $\left[\right]\mathbf{A}$ AF $\right]$  / $\left[\mathbf{v}\right]$  $\hat{\mathbf{e}}$ aby wybrać **.** Nacisnąć przycisk (sr), aby wejść do menu.
- 2. Nacisnąć przycisk strzałki  $\Delta AF$  / $\forall \forall \exists \&$  , aby wybrać opcje  $\sim$ , a następnie nacisnąć przycisk  $\binom{2}{x}$  / [ $\blacktriangleright$  4], aby wejść do menu.
- 3. Nacisnąć przycisk strzałki [▲AF] /[▼言义], aby wybrać pozycję, która ma zostać ustawiona, a następnie nacisnąć przycisk (Ω /E → 1 , aby wejść do menu.

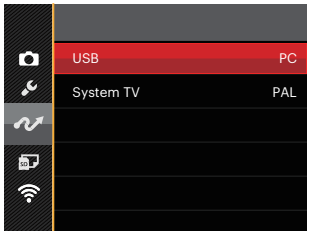

4. Naciskając przyciski strzałek  $[ \triangle AF] / [ \blacktriangledown \tilde{\mathbf{x}} \rangle$  wybrać opcję i nacisnąć przycisk  $($ ser $)$ , aby potwierdzić.

Sprawdź następne strony w celu uzyskania dalszych, szczegółowych informacji o każdym z ustawień.

100 <u>- Andrea Barbara, Amerikaansk politiker (</u>† 1908)

# Podłączenie do komputera PC

Za pomocą przewodu USB można podłączyć aparat do komputera w celu skopiowania (przesłania) zdjęć.

#### **Ustawienia trybu USB**

Ponieważ Mikro port USB aparatu może służyć do podłączenia z komputerem PC lub drukarką to w celu ustawienia konfiguracji potrzebnej do prawidłowej komunikacji aparatu z komputerem PC należy wykonać następujące czynności:

- 1. Nacisnąć przycisk strzałki  $[\triangle AF] / [\triangledown \oplus \lozenge]$ , aby wybrać opcję 「USB」, a następnie nacisnąć przycisk (आ) / [▶ ↓], aby wejść do menu.
- 2. Naciskając przyciski strzałek  $[AAF] / [\nabla \vec{v}]$  wybrać 「PC」 i nacisnąć przycisk  $[$^{\text{sr}}$]$ , aby potwierdzić.

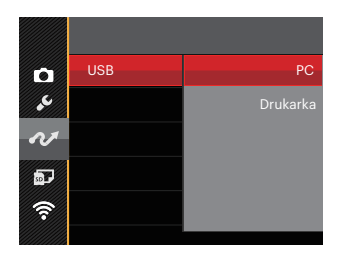

### **Przenoszenie plików do komputera PC**

Komputer automatycznie wykryje aparat jako dysk wymienny. Kliknij dwukrotnie ikonę Mój komputer w celu odszukania dysku wymiennego i skopiuj foldery i pliki z napędu do katalogu komputera PC, tak jak przy kopiowaniu zwykłego folderu lub pliku.

Wykonaj następujące, podane poniżej czynności w celu połączenia aparatu z komputerem PC.

- 1. Sprawdź czy jest włączony komputer.
- 2. Podłącz jeden koniec dostarczonego kabel Micro USB do Mikro port USB aparatu.
- 3. Podłącz drugi koniec kabla do wolnego portu USB w komputerze PC.

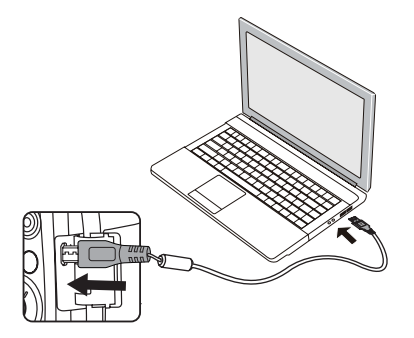

4. Po zakończeniu transmisji odłączyć kabel Micro USB zgodnie z instrukcją określającą sposób bezpiecznego usuwania urządzeń USB.

# Podłączenie do drukarki zgodnej z PictBridge

Technologia PictBridge umożliwia drukowanie przez drukarkę zdjęć zapisanych na karcie pamięci.

Aby sprawdzić, czy drukarka jest zgodna z PictBridge, wystarczy spojrzeć na logo PictBridge na opakowaniu lub sprawdź specyfikacje w podręczniku. Poprzez funkcję PictBridge aparatu, można drukować wykonane zdjęcia bezpośrednio na drukarce zgodnej z PictBridge przy pomocy dostarczonego kabel Micro USB, bez pośrednictwa komputera PC.

## **Ustawienia trybu USB**

Ponieważ Mikro port USB aparatu można ustawić na połączenie z komputerem PC lub drukarką to w celu ustawienia konfiguracji potrzebnej do prawidłowej komunikacji aparatu z drukarką należy wykonać następujące czynności.

1. Nacisnąć przycisk strzałki [AAF] /  $\overrightarrow{A}$   $\overrightarrow{C}$ ) , aby wybrać opcie  $\overrightarrow{A}$  USB  $\overrightarrow{A}$ , a nastepnie nacisnąć przycisk  $\binom{2\text{F}}{2}$  / $\blacktriangleright$   $\blacktriangle$  1. aby wejść do menu.

2. Naciskając przyciski strzałek [AAF] / 「▼盲ぐ) wybrać 「Drukarka」 i nacisnać przycisk (ser), aby potwierdzić.

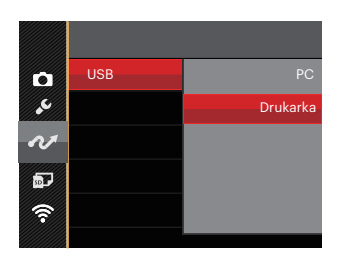

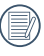

Po zresetowaniu aparatu, nastąpi automatyczne przełączenie go z trybu USB do trybu PC.

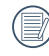

Patrz rozdział "PictBridge" na stronie 105.

#### **Drukarka**

- 1. Sprawdź czy jest włączona drukarka.
- 2. Podłącz jeden koniec dostarczonego kabel Micro USB do Mikro port USB aparatu.
- 3. Podłącz drugi koniec kabla do portu USB drukarki.

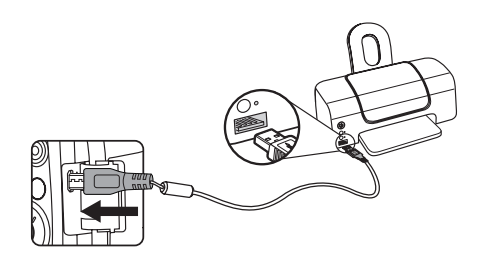

Jeśli aparat nie jest podłączony do drukarki zgodnej z PictBridge, na LCD pojawi się komunikat o następującym błędzie.

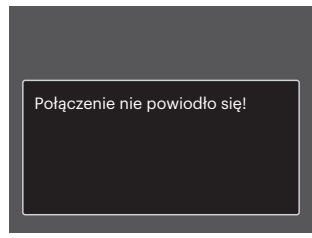

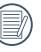

Wskazany powyżej komunikat błędu może się także pojawiać przy nieprawidłowym ustawieniu trybu USB, należy wtedy odłączyć kabel Micro USB, sprawdzić ustawienia trybu USB, upewnić się, że drukarka jest włączona, a następnie ponownie podłączyć kabel USB.

# Używanie menu PictBridge

Po ustawieniu trybu USB na opcję Drukarka, pojawi się menu PictBridge.

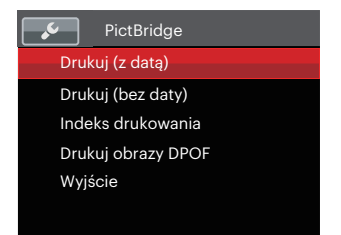

Nacisnąć przycisk strzałki [▲AF] / 「▼盲ぐ)」。aby wybrać pozycie menu, a następnie nacisnąć przycisk  $\binom{4}{1}$  / $\blacktriangleright$   $\blacklozenge$  , aby wejść do tej pozycji menu.

Sprawdź następne rozdziały w celu uzyskania bardziej szczegółowych informacji o każdym z ustawień.

#### **Drukuj (z datą)**

Po ustawieniu w aparacie daty i czasu, data będzie zapisywana na wykonywanych zdjęciach. Zdjęcia z datą można wydrukować poprzez wykonanie podanych poniżej czynności.

1. W menu PictBridge wybrać opcję 「Drukuj (z datą)」 co spowoduje wyświetlenie pokazanego ekranu.

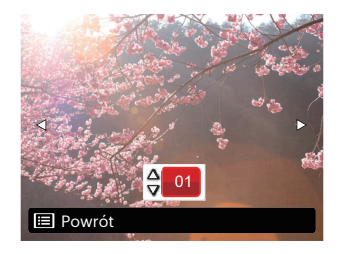

2. Nacisnąć przycisk strzałki [< [▶ 1], aby wybrać zdiecie, które ma zostać wydrukowane.

- 3. Nacisnąć przycisk strzałki [▲AF] /  $\overrightarrow{a}$   $\overrightarrow{b}$  aby wybrać ilość kopii wydruku aktualnie wyświetlanego zdjęcia.
- 4. Naciśnij przycisk (ser), po czym wyświetlony zostanie następujący ekran.

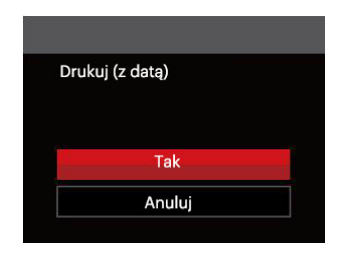

5. Wybrać 「Tak」, a następnie nacisnąć przycisk (sr), aby potwierdzić: wybrać 「Anuluj」, a następnie nacisnąć przycisk (sm) aby anulować drukowanie.

#### **Drukuj (bez daty)**

Użyj tego ustawienia w celu wydrukowania zdjęć bez dat.

1. W menu PictBridge wybrać opcję 「Drukuj (bez daty)」 co spowoduje wyświetlenie pokazanego ekranu.

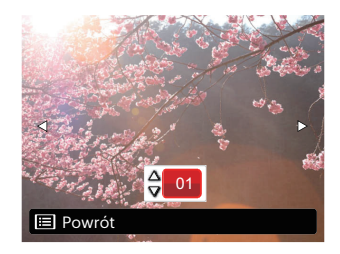

2. Nacisnąć przycisk strzałki [< [▶ 1], aby wybrać zdiecie, które ma zostać wydrukowane.

- 3. Nacisnąć przycisk strzałki [▲AF] /  $\overrightarrow{a}$   $\overrightarrow{b}$   $\overrightarrow{d}$  , aby wybrać ilość kopii wydruku aktualnie wyświetlanego zdiecia.
- 4. Naciśnij przycisk (ser), po czym wyświetlony zostanie następujący ekran.

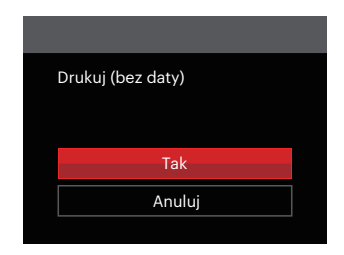

5. Wybrać 「Tak」, a następnie nacisnąć przycisk (sr), aby potwierdzić; wybrać 「Anuluj」, a następnie nacisnąć przycisk (sm. aby anulować drukowanie.

#### **Indeks drukowania**

Za pomocą tej funkcji można wydrukować wszystkie zdjęcia z aparatu.

1. W menu PictBridge wybrać opcję 「Indeks drukowania」 co spowoduje wyświetlenie pokazanego ekranu.

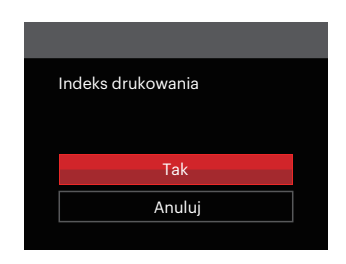

2. Wybrać 「Tak」, a następnie nacisnąć przycisk (ser), aby potwierdzić; wybrać 「Anuluj」, a następnie nacisnąć przycisk (set), aby anulować drukowanie.
#### **Drukuj obrazy DPOF**

Aby używać drukowania DPOF należy dokonać wyboru zdjęć do drukowania z użyciem ustawień DPOF. Patrz rozdział "DPOF" na stronie 92.

1. W menu PictBridge wybrać opcję 「Drukuj obrazy DPOF」 co spowoduje wyświetlenie pokazanego ekranu.

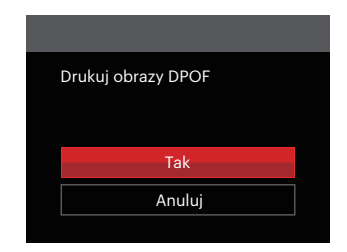

2. Wybrać 「Tak」, a następnie nacisnąć przycisk (sr), aby potwierdzić; wybrać 「Anuluj」, a następnie nacisnąć przycisk (sm) aby anulować drukowanie.

#### **Wyjście**

Naciśnij 「Wyjście」, aby opuścić menu PictBridge. W tym momencie, na ekranie wyświetlony zostanie komunikat 「Odłącz kabel USB!」.

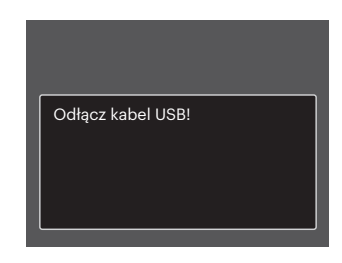

Odłącz kabel USB od aparatu i drukarki.

## System wideo

Aby zrealizować sygnał wyjściowy wideo, można połączyć kamerę z telewizorem przy użyciu kabla AV (do nabycia osobno). Połącz jeden koniec kabla AV z portem USB/AV kamery, a drugi z portem AV-OUT telewizora. Ustaw format sygnału wyjścia wideo wg swoich wymagań, a następnie wykonaj poniższe kroki:

- 1. Nacisnąć przycisk strzałki [▲AF] /[▼言う], aby wybrać opcję 「System TV」, a następnie nacisnąć przycisk  $\binom{2}{x}$  / $\lfloor \frac{1}{x} \rfloor$ , aby wejść do menu.
- 2. Naciskając przyciski strzałek [▲AF] /[▼言zol] wybrać 「NTSC」 lub 「PAL」 i nacisnąć przycisk (ser), aby potwierdzić.

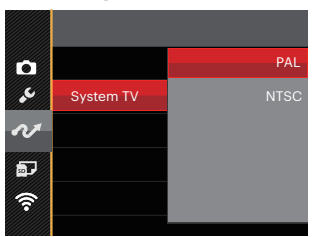

- NTSC: Angielski, Chiński (Tradycyjny), Japoński, Koreański, Wietnamski
- PAL: Niemiecki, Hiszpański, Włoski, Chiński (Uproszczony), Portugalski, Szwedzki, Duński, Fiński, Indonezyjski, Norweski, Holenderski, Turecki, Polski, Tajski, Chorwacki, Czeski, Arabski, Hindi, Francuski, Rosyjski, Grecki, Węgierski

# Dodatki

# Specyfikacje

"Konstrukcja i specyfikacje mogą zostać zmienione bez powiadomienia."

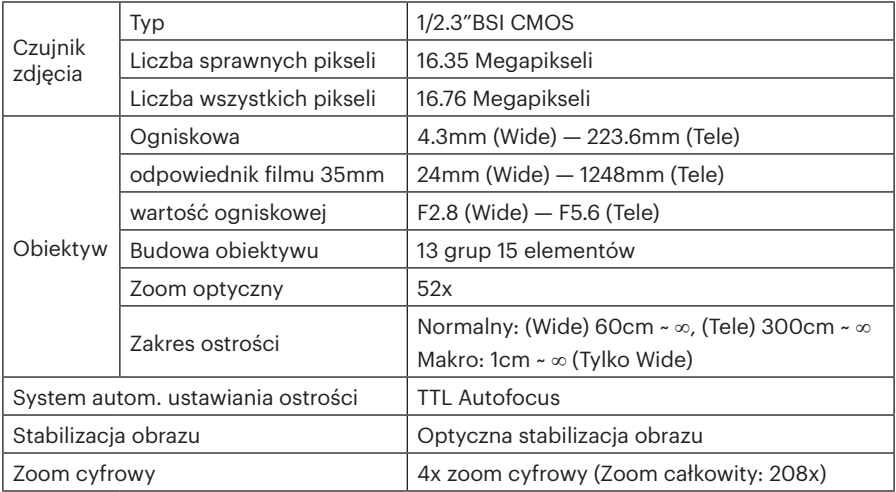

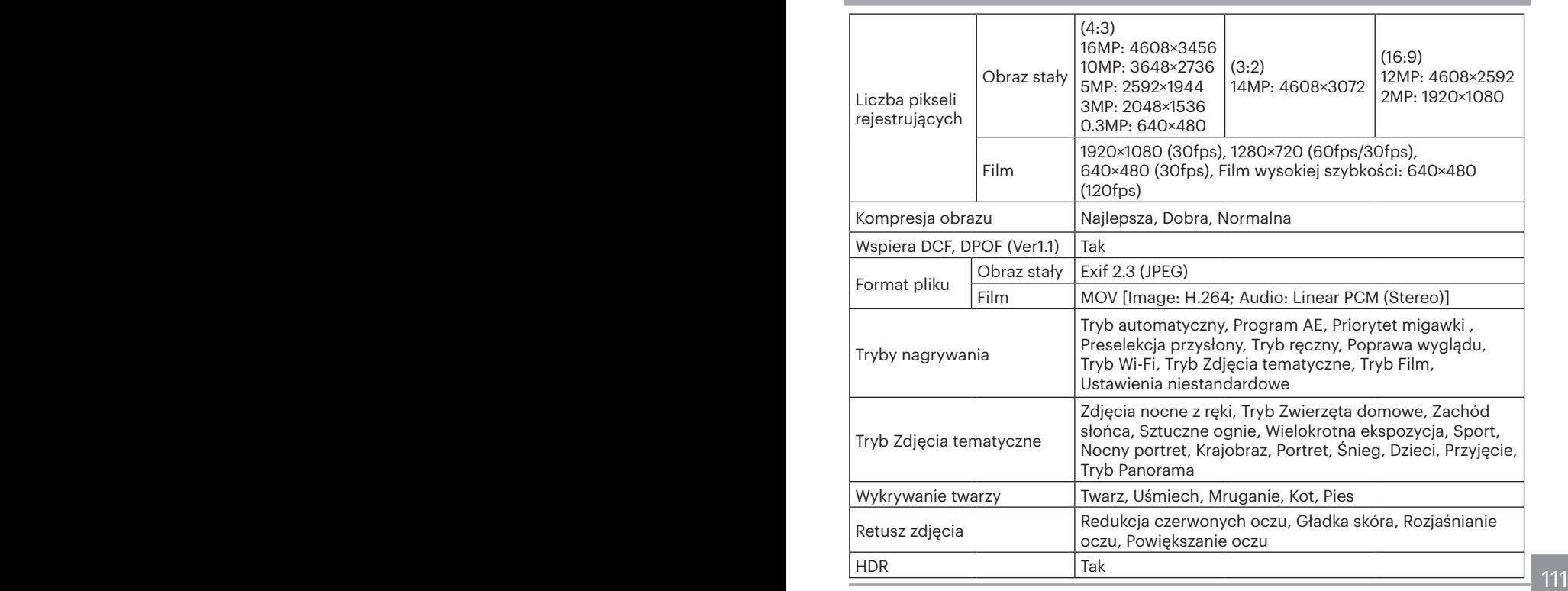

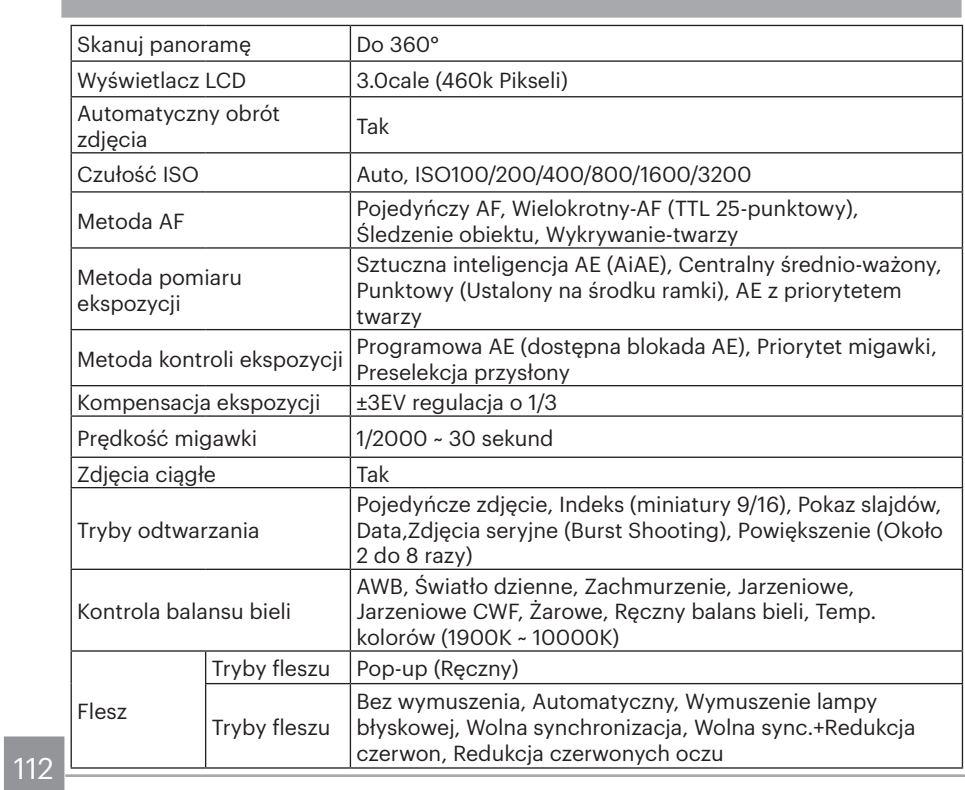

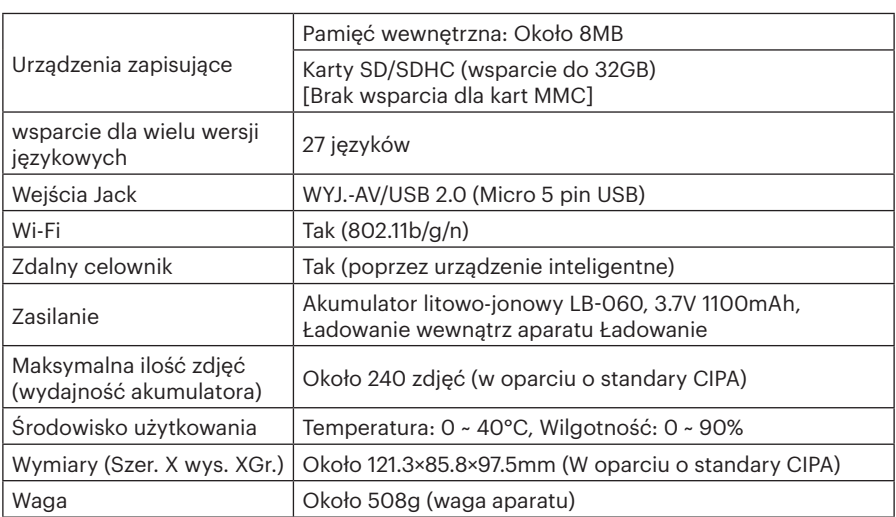

# Zachęty i ostrzeżenia

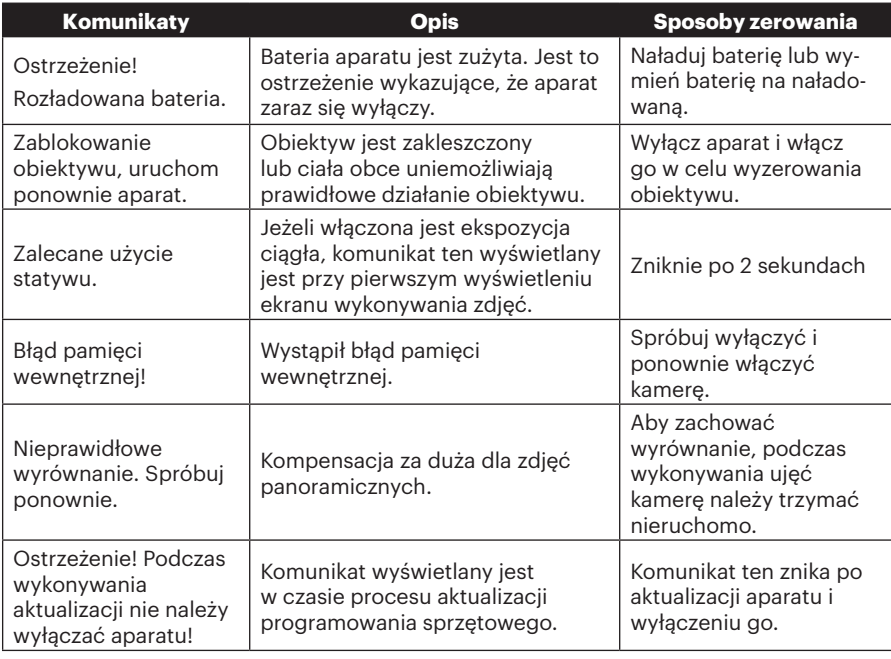

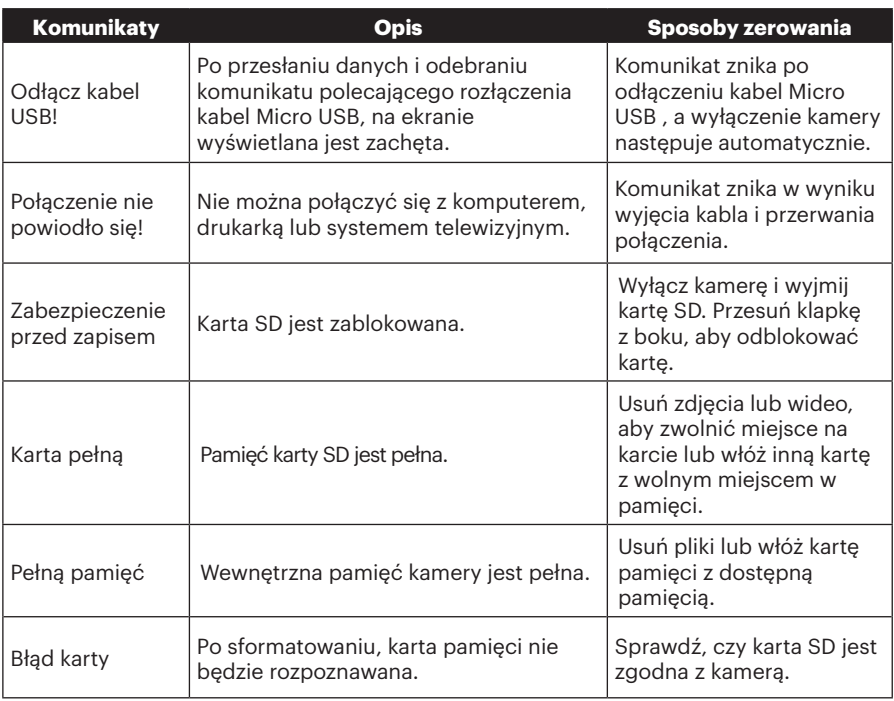

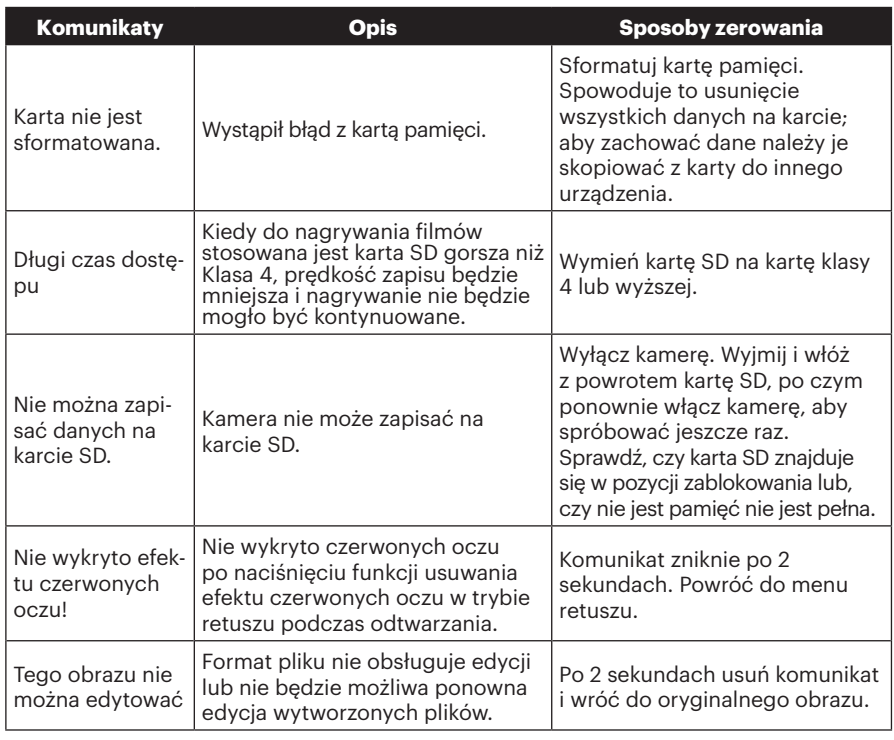

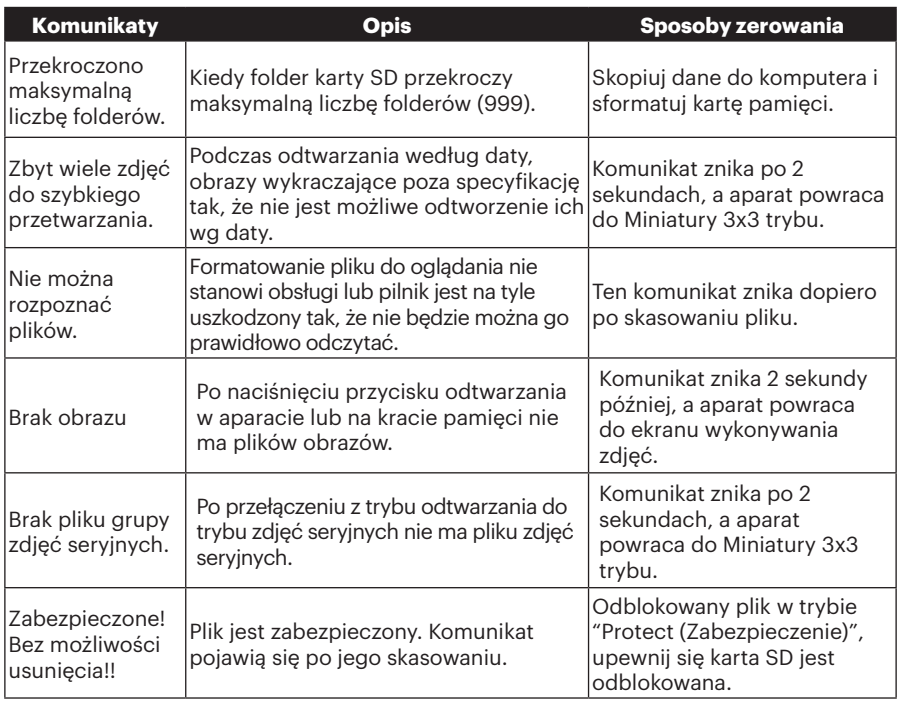

# Rozwiązywanie problemów

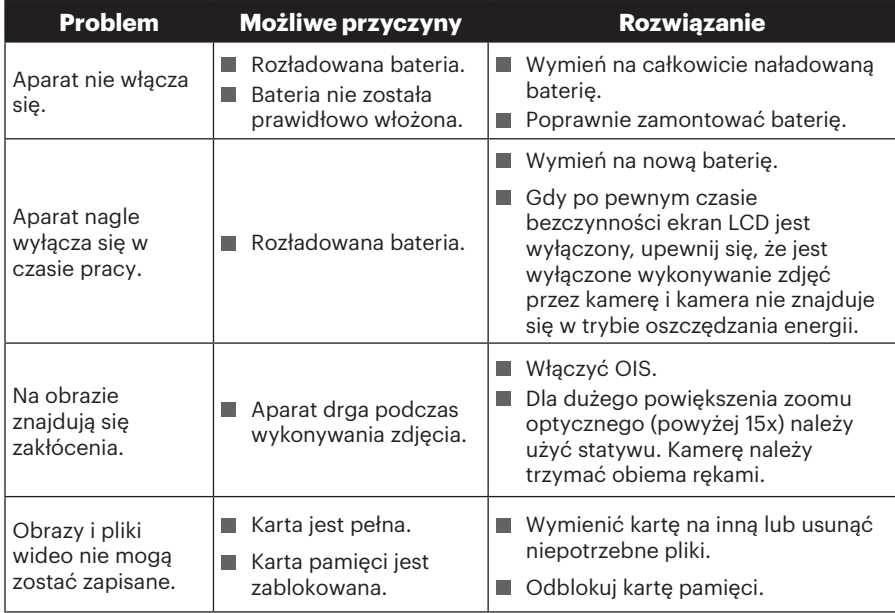

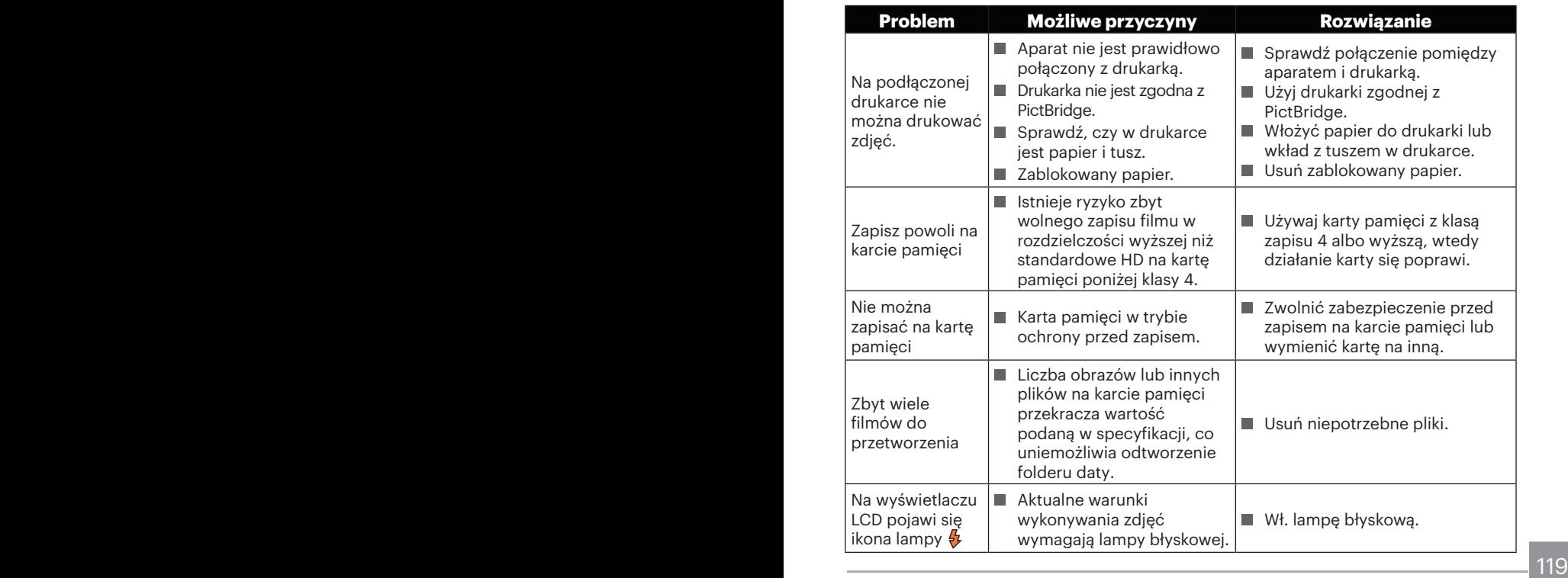

Przy wykonywaniu zdjęć z założonymi filtrami, rogi zdjęć mogą być przyciemnione (winietowanie), ponieważ filtry blokują dopływ światła do czujnika światła kamery; szczególnie może to mieć miejsce przy zoomie szerokokątnym. Jeśli założysz filtry, to wykonaj najpierw kilka zdjęć próbnych.

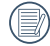

Wi-Fi zmiana hasła po,zadawala był pewny ponownie wpisać nowe hasło na inteligentne urządzenia. Eleganckie modele urządzeń posiadają wejście przed domyślnym hasłem funkcji Wi-Fi, proszę ręcznie usunąć stare hasło na inteligentne urządzenia przed podłączeniem (Różne modele działają inaczej,zastosowanie inteligentnych urządzeń instrukcji dla priorytetu instrukcje.).

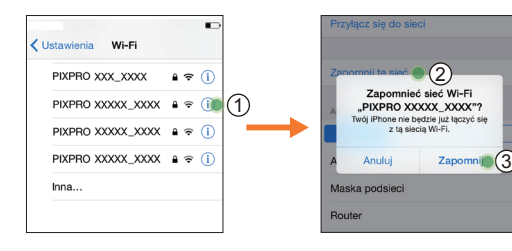

#### **iOS systemem Android systemem**

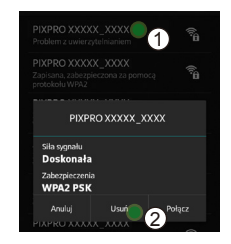

### **Zgodność kart pamięci**

• Zapoznaj się z poniższą tabelą dla kompatybilnych typów kart SD (√: Zgodne X: Nie Zgodny)

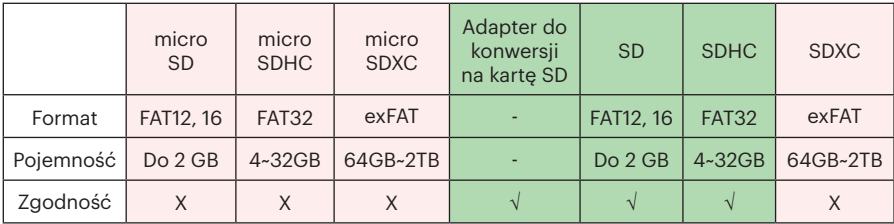

Wskazuje, że klasa szybkości zapisu zostanie wyświetlona na karcie pamięci. Użyj karty pamięci o szybkości zapisu odpowiedniej do trybu nagrywania wideo, który ma być nagrywany. (O: zalecane X: niezalecane)

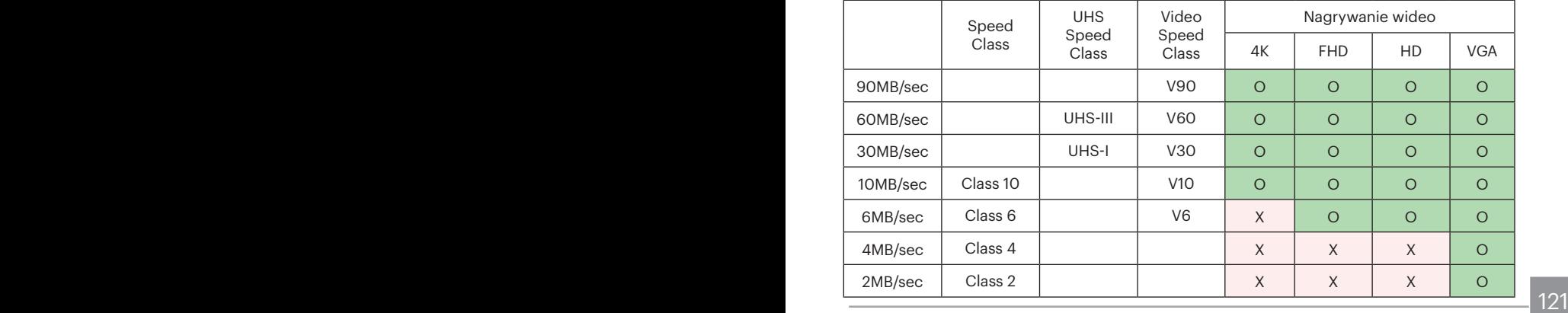

© 2022 JK Imaging Ltd. All Rights Reserved.

Znak towarowy i Kodachrome, Kodacolor i Ektachrome, logo i wzornictwo Kodak, są używane na podstawie licencji Eastman Kodak Company.

Wszystkie inne logo, produkty lub nazwy firm, o których mowa w niniejszym dokumencie, są nazwami handlowymi, znakami towarowymi lub zastrzeżonymi znakami towarowymi ich posiadaczy. Posiadacze nie są powiązani z JK Imaging Ltd., naszymi produktami ani naszą witryną internetową.

JK Imaging Ltd., 17239 So. Main Street, Gardena, CA 90248 USA

kodakpixpro.com Made in Myanmar

Document No/Sequence: U.DIS.0062.1222.pl.04

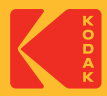